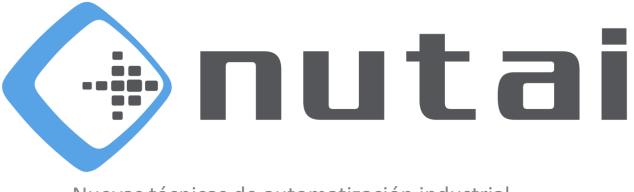

Nuevas técnicas de automatización industrial

1<sup>st</sup> february 2024 tidyPal User Manual

© NUTAI S.L. 2024. All rights reserved

### Overview

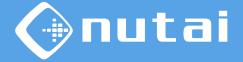

- 1 Introduction
- 2 Requirements
- 3 Elements
- 4 Functionalities
- 5 Axis configuration
- 6 Safety
- 7 Assembly and maintenance
- 8 Best practices
- 9 Support

### Overview

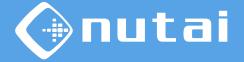

- 1 Introduction
- 2 Requirements
- 3 Elements
- 4 Functionalities
- 5 Axis configuration
- 6 Safety
- 7 Assembly and maintenance
- 8 Best practices
- 9 Support

### Introduction

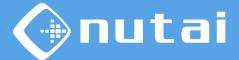

### **?**) What is tidyPal?

tidyPal is a solution made up of hardware and software, which allows the automation of the palletizing process.

With the software you can configure the different hardware components of the station such as pallet types, box types, robot I/O, work mode, etc. Also with the option to create the automatic mosaic.

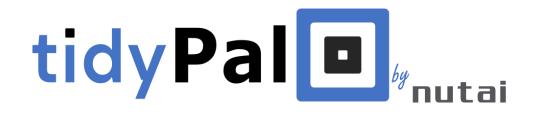

**Warning:** we are not responsable for damage caused by misuse of this producto. An e-series robot is used int his manual, the software is not compatible with the CB series.

# Introduction

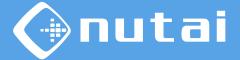

#### Automatic mosaic

tidyPal is capable of working without the need to define the mosaic to be palletized by the user. The software will calculate the most optimal distribution both in stability and in use of space, you will only need the dimensions of the box and the pallet to be palletized.

Pallets:

- American pallet
- Euro pallet
- Half euro pallet

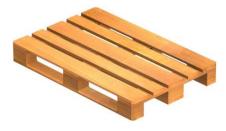

**Dimensions:** 

- Width (W)
- Length (L)
- Height (H)

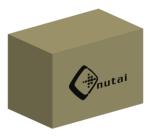

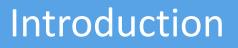

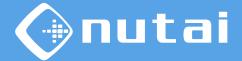

#### Automatic mosaic

The product has a graphical interface where you can configure the different parameters and functionalities.<sup>1</sup> Once set, at the beginning of the palletizing process, it will calculate the mosaic automatically and then start the process.

The result of the calculation algorithm will always be the same for a given configuration.

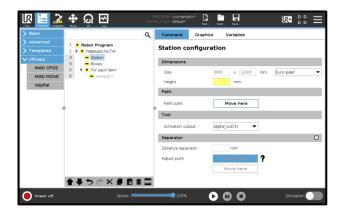

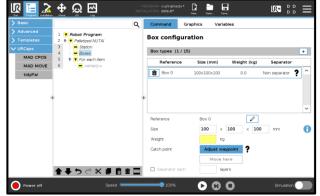

1 These functionalities will be explained later in the manual.

### Introduction

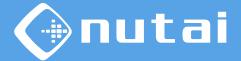

#### Automatic mosaic

This section presents the distribution of layers obtained by the algorithm for a box with dimensions (W=200,L=300,H=200) mm and in a Euro pallet. The odd and even layers are shown below:

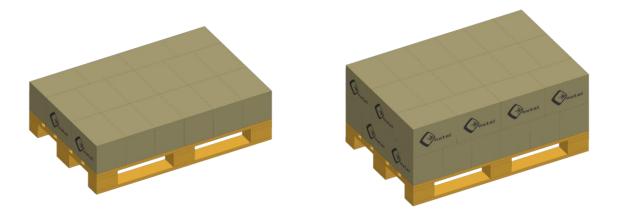

The algorithm will try to make the layers avoiding columns of boxes in the same position to obtain greater stability.

### Overview

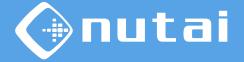

- 1 Introduction
- 2 Requirements
- 3 Elements
- 4 Functionalities
- 5 Axis configuration
- 6 Safety
- 7 Assembly and maintenance
- 8 Best practices
- 9 Support

### Requirements

### Product specifications tidyPal:

- Allowable box weight 10 Kg
- Maximum pallet height 2150 mm (from the ground)
- Station for two bays.
- American, Euro and Half pallet.
- Palletizing speed 6/10 boxes per minute\*

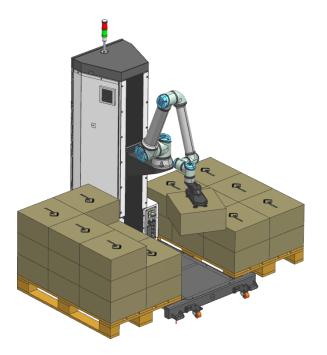

mutai

\* Depending on the speed and accelearations configured for both the robot and the vertical axis.

### Requirements

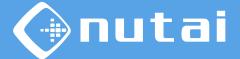

### **RTDE connection**

This software uses the Real-Time Data Exchange (RTDE) protocol of Universal Robots to synchronize information necessary for the operation of URCap.

Below is a table with the registers in use:

| Type of register | Numbers of registers |
|------------------|----------------------|
| int_register     | 40,41,42             |
| bit_register     | 66                   |

Warning: verify that no other program or URCAP mentioned above to void possible interference that may cause the software to function incorrectly.

### Overview

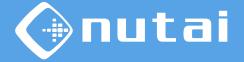

- 1 Introduction
- 2 Requirements
- 3 Elements
- 4 Functionalities
- 5 Axis configuration
- 6 Safety
- 7 Assembly and maintenance
- 8 Best practices
- 9 Support

Page 11

### Elements

### Product elements tidyPal:

- (1) Robot UR10e
- (2) Electric axis 1000 mm career
- (3) Festo motor driver CMMP-AS
- (4) Software URCap
- (5) Custom gripper
- (6) Signalling beacon
- (7) Frame
- (8) Control cabinet
- (9) Teachpendant
- (10) Connection plate
- (11) Emergency button
- (12) Pallet presence sensor
- (13) Safety Scanner (optional)

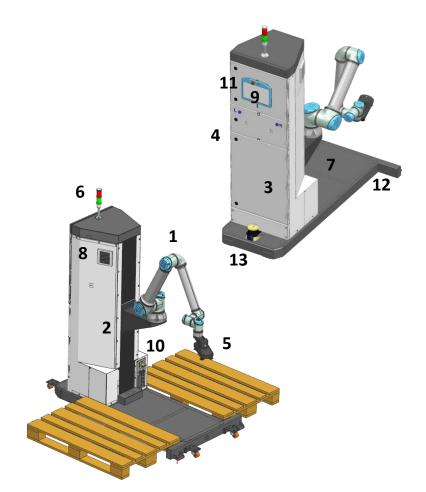

mutai

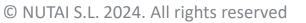

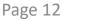

### Elements

#### **Connection plate:**

This section presents the connections available at the station:

- (1) Master switch
- (2) Supply
- (3) Air entry
- (4) Digital inputs
- (5) Extension input
- (6) Extension plate

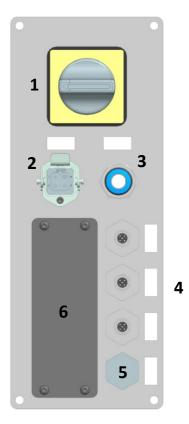

mutai

### Elements

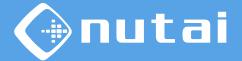

#### **Custom gripper:**

This section presents the gripper designed by Nutai S.L. for the palletizing process with which loads of up to 10 Kg\* can be lifted.

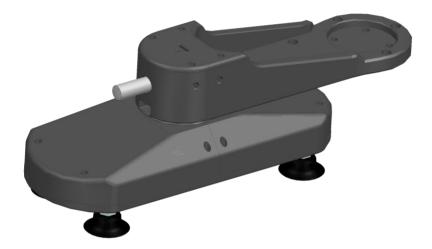

\* The maximum load of the claw will depend on the material to be handled, it will be necessary to carry out tests for each application.

### Overview

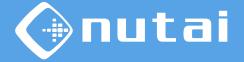

- 1 Introduction
- 2 Requirements
- 3 Elements
- 4 Functionalities
- 5 Axis configuration
- 6 Safety
- 7 Assembly and maintenance
- 8 Best practices
- 9 Support

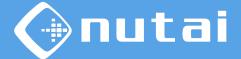

This section explains everything related to the functionalities of the URCap software. It is divided into the following subsections:

#### 1. Program panel

Configuración de parámetros del modo de trabajo, estación y caja.

Parameters configuration of the work mode, station and box.

#### 2. Toolbar panel

Diagnosis of the machine during the process.

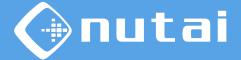

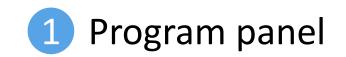

© NUTAI S.L. 2024. All rights reserved

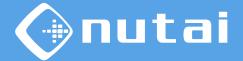

The program panel has 4 main nodes: *Palletized NUTAI, Station, Boxes y At each item*. (

| Run Program Installation |                          |     | ROGRAM <b><unname< b=""><br/>ALLATION <b>default*</b></unname<></b> | d>* <b>↓</b><br>New | Open Save | <b>R</b> +           | D D<br>D D | Ξ |
|--------------------------|--------------------------|-----|---------------------------------------------------------------------|---------------------|-----------|----------------------|------------|---|
| > Basic                  |                          | ۹   | Command                                                             | Graphics            | Variable  | es                   |            |   |
| > Advanced               | 1 <b>V</b> Robot Program |     | ti du De l                                                          |                     |           |                      |            |   |
| <b>&gt;</b> Templates    | 2 ♥ ▼ Palletized NUTAI   |     | tidyPal                                                             |                     |           |                      |            |   |
| V URCaps                 | 3 – Station<br>4 – Boxes |     |                                                                     |                     |           |                      | 及          |   |
| MAD CPOS                 | 5 ♀ ▼ For each item      |     |                                                                     |                     |           |                      |            | _ |
| MAD MOVE                 | 6 – empty>               |     |                                                                     | tidyPa              |           | nutai                |            |   |
| tidyPal                  |                          |     | Init type                                                           |                     |           |                      |            |   |
|                          |                          |     | New cycle                                                           |                     |           |                      |            |   |
| •                        | 0                        | ŀ   | O Continue c                                                        | ycle                |           |                      |            |   |
|                          |                          |     | Initial pallet                                                      |                     |           | right pallet         |            | • |
|                          |                          |     | Box type                                                            |                     |           | define a type of box |            | - |
|                          |                          |     | O Number of                                                         | boxes               |           |                      |            |   |
|                          |                          |     | O Number of                                                         | pallets             |           |                      |            |   |
|                          |                          |     |                                                                     |                     |           |                      |            |   |
|                          | ╋╋╘╣                     | ÷ = |                                                                     |                     |           |                      |            |   |
|                          |                          |     |                                                                     |                     |           |                      |            |   |
| Power off                | Speed 🥌                  |     | 100%                                                                | E                   |           | Simu                 | ulation    |   |

□ Icon about ethernet connection.

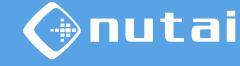

### **Palletized NUTAI**

You can configure from the NUTAI Palletizing node the different start modes of the station: New cycle and Continue cycle(□).

|                       |                              | PROGRAM <unnamed>* 📑 📑<br/>INSTALLATION default* New Open</unnamed> |                        |
|-----------------------|------------------------------|---------------------------------------------------------------------|------------------------|
| > Basic               |                              | Q Command Graphics Va                                               | ariables               |
| > Advanced            | 1 <b>V</b> Robot Program     |                                                                     |                        |
| <b>&gt;</b> Templates | 2 ♥ ▼ Palletized NUTAI       | tidyPal                                                             |                        |
| V URCaps              | 3 – – Station<br>4 – – Boxes | Information                                                         | Ŕ                      |
| MAD CPOS              | 5 ♥ ▼ For each item          |                                                                     |                        |
| MAD MOVE              | 6 empty>                     | tidyPal 🗖                                                           | nutai                  |
| tidyPal               |                              | init type                                                           |                        |
|                       |                              | New cycle                                                           |                        |
|                       | 0                            | Continue cycle                                                      |                        |
|                       |                              | Initial pallet                                                      | right pallet 🔹         |
|                       |                              | Box type                                                            | define a type of box 🔷 |
|                       |                              | Number of boxes                                                     |                        |
|                       |                              | O Number of pallets                                                 |                        |
|                       |                              |                                                                     |                        |
|                       |                              |                                                                     |                        |
|                       | <b>↑ ↓ う ぐ × Ⅲ ፤</b>         |                                                                     |                        |
| Power off             | Speed 🥌                      | 100%                                                                | Simulation             |

Logos from product and company is also displayed.

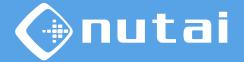

#### **Palletized NUTAI**

The New cycle mode allows you to start a palletizing process with the possibility of working on demand for boxes, pallets or infinite<sup>1</sup>. (

|                                                                                                    |                                                                      | PROGRAM <unnamed>* 😭 📑 📮<br/>INSTALLATION default* New Open Save</unnamed>                                                                 |                                     |
|----------------------------------------------------------------------------------------------------|----------------------------------------------------------------------|----------------------------------------------------------------------------------------------------|-------------------------------------|
| <ul> <li>&gt; Basic</li> <li>&gt; Advanced</li> <li>&gt; Templates</li> <li>&gt; URCaps</li> <li>MAD CPOS</li> <li>MAD MOVE</li> <li>tidyPal</li> </ul> | I     V     Robot Program       2     V     Palletized NUTAL       3 | Q     Command     Graphics     Variable       tidyPal       Information       tidyPal       Init type       New cycle       Continue cycle | es<br>V<br>nutai                    |
|                                                                                                    | ▲ 手 う ぐ X 庫 直                                                        | Initial pallet<br>Box type<br>Number of boxes<br>Number of pallets                                                                         | right pallet   define a type of box |
| Power off                                                                                                    | Speed 🥌                                                              | <b>100% D</b>                                                                                                    | Simulation                          |

□ <sup>1</sup>To configure infinite mode, enter -1 in Number of boxes or pallets.

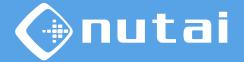

### **Palletized NUTAI**

Other parameters that must be configured are the initial pallet and the type of  $box^1$  ( $\Box$ )

|           |                              | PROGRAM <unnamed>* 📭 🔚 🔚<br/>INSTALLATION default* New Open Save</unnamed> |                 |
|-----------|------------------------------|----------------------------------------------------------------------------|-----------------|
|           |                              | Command     Graphics     Variables       tidyPal     Information           | ¥<br>nutai<br>▼ |
| Power off | ▲ ◆ う ぐ X 単 首 i<br>Speed (== | 100% <b>C O</b>                                                            | Simulation      |

<sup>1</sup> In the Boxes node, later, it Will be explained how to define a type of box.

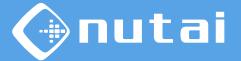

### **Palletized NUTAI**

The Continue cycle mode should be used when the robot stops in the middle of a cycle for any reason such as machine failure, protection/emergency stop, power failure, etc.

To continue with the previous cycle, you must choose the pallet you were working on.(

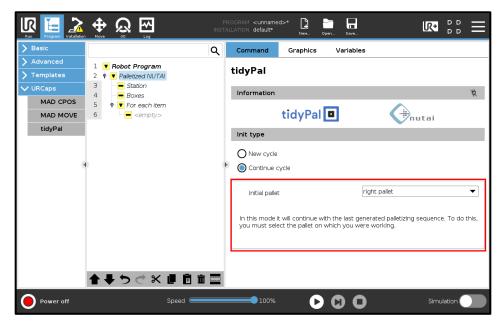

© NUTAI S.L. 2024. All rights reserved

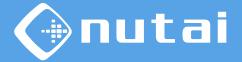

### **Palletized NUTAI**

In this node, to find more information about the software, click on the NUTAI logo and a pop-up (
) will appear.

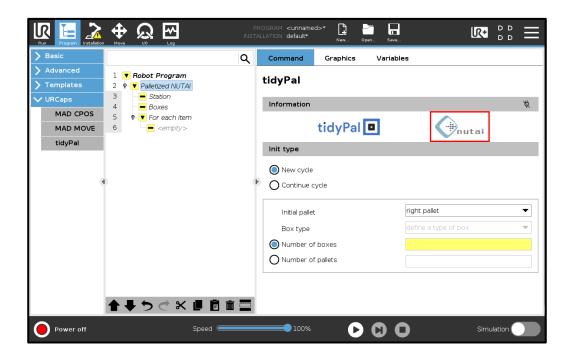

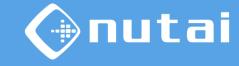

### **Palletized NUTAI**

The pop-up will display additional information about the software, such as its current version, whether it is up to date or the type of licence.

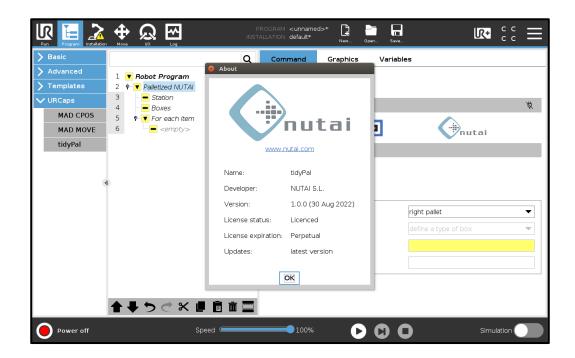

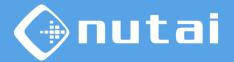

#### Station

In this node the different general parameters for the palletizing station are configured.

|                      |                                            |            | OGRAM <b><unnamed< b=""><br/>LATION <b>default</b></unnamed<></b> | i>* <b>[</b> ]<br>New | Open Save      | LR+       | с с с<br>с с |
|----------------------|--------------------------------------------|------------|-------------------------------------------------------------------|-----------------------|----------------|-----------|--------------|
| > Basic              |                                            | ۹          | Command                                                           | Graphics              | s Variables    |           |              |
| > Advanced           | 1 <b>V</b> Robot Program                   |            | Station co                                                        | nfigura               | tion           |           |              |
| > Templates          | 2  P ▼ Palletized NUTAl 3  - Station       |            | Station Co                                                        | ingura                |                |           |              |
| ✔ URCaps             | 4 - Boxes                                  |            | Pallets                                                           |                       |                |           |              |
| MAD CPOS<br>MAD MOVE | 5 • ▼ For each item<br>6 - <empty></empty> |            | Size                                                              |                       | 800 x 1200     | mm EUR 1  | •            |
| tidyPal              |                                            |            | Height                                                            |                       | mm             |           |              |
| Path                 |                                            |            | Path                                                              |                       |                |           |              |
| Recorder             |                                            | Home point |                                                                   | Move here             | 7              |           |              |
| (                    |                                            | ŀ          | Tool                                                              |                       |                | -         |              |
|                      |                                            |            |                                                                   |                       | [              | 7         |              |
|                      |                                            |            | Activation out                                                    | out                   | digital_out[3] |           |              |
|                      |                                            |            | Separator                                                         |                       |                |           |              |
|                      |                                            |            | Distance separ                                                    | ator                  | mm             | Thickness |              |
|                      |                                            |            | Adjust point                                                      |                       | Adjust point   | ? Move he | re           |
|                      |                                            |            | Position offset                                                   |                       | X: Y:          | mm        | 0            |
|                      | <b>▲ ♥ ゔ ♂ ₭ ₪ </b> ඕ 面                    |            |                                                                   |                       |                |           |              |
| <b>Normal</b>        | Speed 🥌                                    |            | 100%                                                              |                       |                | Simula    | ition        |

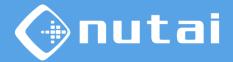

#### Station

In the section of *Dimensions the type of pallet and the palletizing height must be configured.* (

|                      |                                            |    | OGRAM <b><unnamed< b="">:<br/>LATION <b>default</b></unnamed<></b> | >* <b>[]</b><br>New | Open Save      |              | R+       | с с<br>с с | $\equiv$ |  |
|----------------------|--------------------------------------------|----|--------------------------------------------------------------------|---------------------|----------------|--------------|----------|------------|----------|--|
| > Basic              |                                            | ર  | Command                                                            | Graphics            | s Variable:    | s            |          |            |          |  |
| > Advanced           | 1 <b>V</b> Robot Program                   |    | Station co                                                         | oficura             | tion           |              |          |            |          |  |
| > Templates          | 2  Palletized NUTAl 3  − Station           | 1. | Station co                                                         | ingura              |                |              |          |            |          |  |
| ✔ URCaps             | 4 - Boxes                                  |    |                                                                    | Pallets             |                |              |          |            |          |  |
| MAD CPOS<br>MAD MOVE | 5 • ▼ For each item<br>6 − <empty></empty> |    | Size                                                               |                     | 800 x          | 1200 mm      | EUR 1    |            | -        |  |
| tidyPal              | <pre>empty&gt;</pre>                       |    | Height                                                             |                     | mm             |              |          |            |          |  |
| Path                 |                                            | 11 | Path                                                               |                     |                |              |          |            |          |  |
| Recorder             |                                            |    | Home point                                                         |                     | Move he        | re           |          |            |          |  |
|                      |                                            | Ť  | Tool                                                               |                     |                |              |          |            |          |  |
|                      |                                            |    | Activation outp                                                    | ut                  | digital_out[3] | •            |          |            |          |  |
|                      |                                            |    | Separator                                                          |                     |                |              |          |            |          |  |
|                      |                                            |    | Distance separa                                                    | tor                 | mm             | Tł           | nickness |            |          |  |
|                      |                                            |    | Adjust point                                                       |                     | Adjust po      | int <b>?</b> | Move h   | ere        |          |  |
|                      |                                            |    | Position offset                                                    |                     | X: Y:          | m            | m        |            | 0        |  |
|                      | <b>▲ ╄ ७ ♂ ₭ ₫ 箇 前</b>                     |    |                                                                    |                     |                |              |          |            |          |  |
| <b>O</b> Normal      | Speed (                                    |    | 100%                                                               |                     |                |              | Simu     | ation 🤇    |          |  |

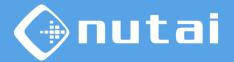

### Station

In the Trajectory section, the robot can be positioned at the waypoint. (

|                      |                                                                       | PROGRAM <b><unnamed>* 📑 📑 🖬</unnamed></b><br>INSTALLATION <b>default</b> New Open Save.: |                  |  |  |  |  |  |  |
|----------------------|-----------------------------------------------------------------------|------------------------------------------------------------------------------------------|------------------|--|--|--|--|--|--|
| > Basic              |                                                                       | <b>Q Command Graphics Variab</b> l                                                       | es               |  |  |  |  |  |  |
| > Advanced           | 1 <b>V</b> Robot Program                                              | Station configuration                                                                    |                  |  |  |  |  |  |  |
| > Templates          | 2 ♥ ▼ Palletized NUTAl<br>3 ● Station                                 |                                                                                          |                  |  |  |  |  |  |  |
| ✓ URCaps             | 4 - Boxes                                                             | Pallets                                                                                  |                  |  |  |  |  |  |  |
| MAD CPOS<br>MAD MOVE | <ul> <li>5 ♥ ▼ For each item</li> <li>6 □ □ &lt; empty&gt;</li> </ul> | Size 800 x                                                                               | 1200 mm EUR 1 💌  |  |  |  |  |  |  |
| tidyPal              |                                                                       | Height mm                                                                                | 1                |  |  |  |  |  |  |
| Path                 |                                                                       | Path                                                                                     |                  |  |  |  |  |  |  |
| Recorder             |                                                                       | Home point Move h                                                                        | ere              |  |  |  |  |  |  |
|                      | 0                                                                     | Тооі                                                                                     |                  |  |  |  |  |  |  |
|                      |                                                                       | Activation output digital_out[3]                                                         | ▼                |  |  |  |  |  |  |
|                      |                                                                       | Separator                                                                                |                  |  |  |  |  |  |  |
|                      |                                                                       | Distance separator mm                                                                    | Thickness        |  |  |  |  |  |  |
|                      |                                                                       | Adjust point Adjust p                                                                    | oint ? Move here |  |  |  |  |  |  |
|                      |                                                                       | Position offset X: Y                                                                     | . mm 🚺           |  |  |  |  |  |  |
|                      | <b>▲ ♥ ७ ♂ ₭ ₫ ₫ </b> 面                                               |                                                                                          |                  |  |  |  |  |  |  |
| <b>Normal</b>        | Speed 🥌                                                               | <b>100%</b>                                                                              | Simulation       |  |  |  |  |  |  |

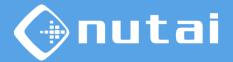

#### Station

In the Tool section, the digital output that will be used to control the action of the gripper must be configured. (

|                      |                                       |             | GRAM <b><unnamed< b=""><br/>ATION <b>default</b></unnamed<></b> | >* <b>[</b> ] | Open       | Save         | <b>ارب</b> | с с<br>с с | $\parallel$ |
|----------------------|---------------------------------------|-------------|-----------------------------------------------------------------|---------------|------------|--------------|------------|------------|-------------|
| > Basic              |                                       | ۹           | Command                                                         | Graphics      | s Va       | riables      |            |            |             |
| > Advanced           | 1 <b>V</b> Robot Program              |             | Station co                                                      | nfigura       | ation      |              |            |            |             |
| > Templates          | 2 9 ▼ Palletized NUTAl<br>3 − Station | Station con | inigure                                                         |               |            |              |            |            |             |
| VURCaps<br>MAD CPOS  | 4 Boxes                               | - 11        | Pallets                                                         |               |            |              |            |            |             |
| MAD CPOS<br>MAD MOVE | 5                                     |             | Size                                                            |               | 800        | x 1200       | mm EUR 1   |            | ▼           |
| tidyPal              | empty>                                |             | Height                                                          |               |            | mm           |            |            |             |
| Path                 |                                       | - 11        | Path                                                            |               |            |              |            |            |             |
| Recorder             |                                       |             | Home point                                                      |               | Mo         | ve here      |            |            |             |
|                      |                                       | P           | Tool                                                            |               |            |              | 1          |            |             |
|                      |                                       | _ 11        | 1001                                                            |               |            |              | 1          |            |             |
|                      |                                       | - 11        | Activation out                                                  | out           | digital_ou | t[3] 🔻       |            |            |             |
|                      |                                       | - 11        | Separator                                                       |               |            |              |            |            |             |
|                      |                                       |             | Distance separa                                                 | ator          |            | mm           | Thickness  |            |             |
|                      |                                       |             | Adjust point                                                    |               | Adju       | ist point    | ? Move h   | ere        |             |
|                      |                                       |             | Position offset                                                 |               | X:         | Y:           | mm         |            | 0           |
|                      | <b>▲ ╄ ゔ ♂ x 値 値</b> 面                |             |                                                                 |               |            |              |            |            |             |
|                      |                                       |             |                                                                 |               |            |              |            |            |             |
| <b>O</b> Normal      | Speed                                 |             | 100%                                                            |               |            | $\mathbf{O}$ | Simu       | lation 🔵   |             |

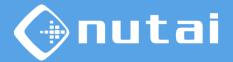

#### Station

In the Spacer section, the travel distance is configured, which is the maximum distance from the configurable point to the last available spacer and the thickness of the spacers.

|                       |                          |     | ROGRAM <b><unname< b=""><br/>LLATION <b>default</b></unname<></b> | d>* <b>□</b> | Open Save        |             |
|-----------------------|--------------------------|-----|-------------------------------------------------------------------|--------------|------------------|-------------|
| > Basic               |                          | ٦ I | Command                                                           | Graphics     | s Variables      |             |
| > Advanced            | 1 <b>V</b> Robot Program |     | <u></u>                                                           | <i>c</i> :   |                  |             |
| <b>&gt;</b> Templates | 2 🕈 🔻 Palletized NUTAI   |     | Station co                                                        | nfigura      | ation            |             |
| ✔ URCaps              | 3 - Station<br>4 - Boxes |     | Pallets                                                           |              |                  |             |
| MAD CPOS              | 5 🔹 🔻 For each item      |     | Size                                                              |              | 800 x 1200       | mm EUR 1 🔻  |
| MAD MOVE              | 6 <empty></empty>        |     | Height                                                            |              | mm               |             |
| tidyPal<br>Path       |                          |     | Path                                                              |              |                  |             |
| Recorder              |                          |     | Home point                                                        |              | Move here        | ]           |
|                       |                          |     | Tool                                                              |              |                  |             |
|                       |                          |     | Activation out                                                    | put          | digital_out[3] 🔹 | •           |
|                       |                          |     | Separator                                                         |              |                  |             |
|                       |                          |     | Distance separ                                                    | ator         | mm               | Thickness   |
|                       |                          |     | Adjust point                                                      |              | Adjust point     | ? Move here |
|                       |                          |     | Position offset                                                   |              | X: Y:            | mm 🚺        |
|                       | <b>▲ ╄ ゔ ♂ ₭ ॿ ॿ</b> 面   |     |                                                                   |              |                  |             |
| O Normal              | Speed 🥌                  |     | 100%                                                              |              |                  | Simulation  |

□ This section can be disabled using the checkbox.

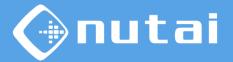

#### Station

In addition, the pick-up point must be configured, this being the beginning of the stack of separators. Using the Move button here you can move the robot to the configured point( $\Box$ ).

| Run Program Installation |                          |            | OGRAM <b><unname< b=""><br/>LATION <b>default</b></unname<></b> | j>* <b>[</b> ]<br>New | Open      | Save       | R+        | с с<br>с с |  |
|--------------------------|--------------------------|------------|-----------------------------------------------------------------|-----------------------|-----------|------------|-----------|------------|--|
| > Basic                  | Q                        | ε          | Command                                                         | Graphics              | s V       | /ariables  |           |            |  |
| > Advanced               | 1 <b>V</b> Robot Program |            | Station co                                                      | nflaura               | tion      |            |           |            |  |
| > Templates              | 2 ♥ ▼ Palletized NUTAI   |            | Station Co                                                      | nngura                | nuon      |            |           |            |  |
| V URCaps                 | 3 Station<br>4 Boxes     | Pallets    |                                                                 |                       |           |            |           |            |  |
| MAD CPOS                 | 5 🔹 🔻 For each item      |            | Size                                                            |                       | 800       | x 1200     | mm EUR 1  | •          |  |
| MAD MOVE                 | 6 – empty>               |            | <pre>empty&gt;</pre>                                            | Height                |           |            | mm        |            |  |
| tidyPal                  |                          | Path       |                                                                 |                       | -         |            |           |            |  |
| Path<br>Recorder         |                          | Home point |                                                                 | M                     | love here |            |           |            |  |
|                          |                          |            | Tool                                                            |                       |           |            |           |            |  |
|                          |                          |            | Activation out                                                  | put                   | digital_c | out[3] 🔻   | •         |            |  |
|                          |                          |            | Separator                                                       |                       |           |            |           |            |  |
|                          |                          |            | Distance separ                                                  | ator                  |           | mm         | Thickness |            |  |
|                          |                          |            | Adjust point                                                    |                       | Ad        | just point | ? Move h  | ere        |  |
|                          |                          |            | Position offset                                                 |                       | X:        | Y:         | mm        | 0          |  |
|                          | <b>▲ ╄ つ ♂ X @ @ @</b> @ |            |                                                                 |                       |           |            |           |            |  |
| O Normal                 | Speed C                  |            | 100%                                                            |                       |           |            | Simu      | lation     |  |

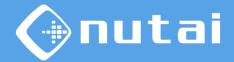

### Station

The following image shows the pick-up point and the distance that must be configured for the Separator section.

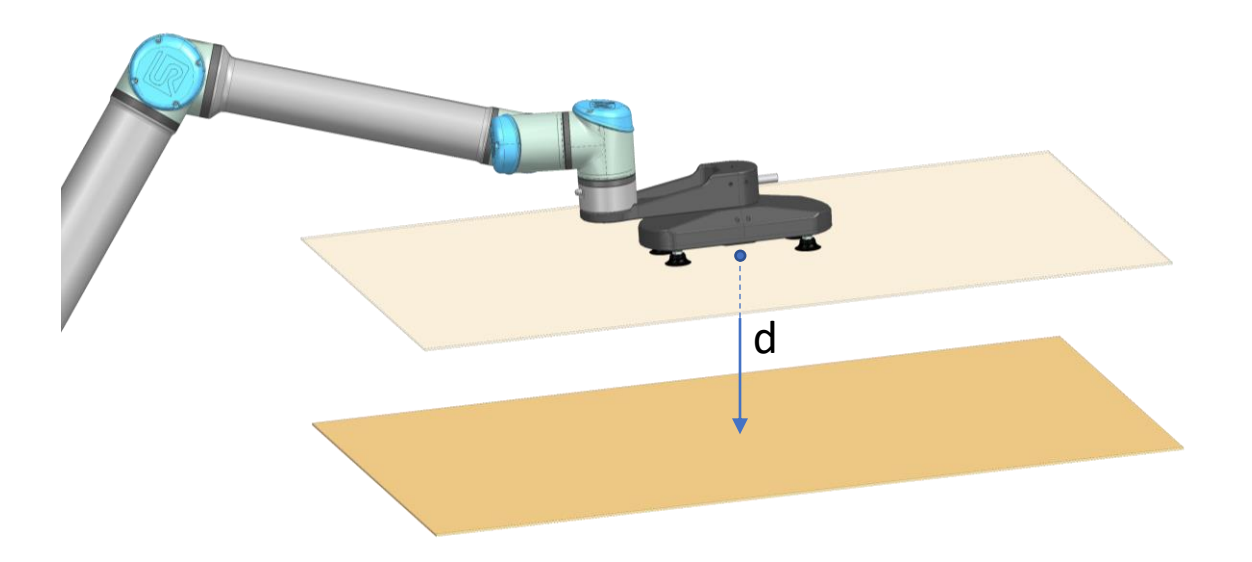

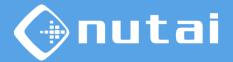

#### Station

Finally, the distances from the center of the spacer to the gripping point of the gripper must be configured.(□).

| Ejecutar Programa Instalación                    |                            |   | GRAMA <sin nomb<br="">LACIÓN default*</sin> | re>*     | Abrir Guardar    |              |   |
|--------------------------------------------------|----------------------------|---|---------------------------------------------|----------|------------------|--------------|---|
| <b>&gt;</b> Básico                               |                            | ۹ | Comando                                     | Gráficos | Variables        |              |   |
| <ul> <li>Avanzado</li> <li>Plantillas</li> </ul> | 1 ▼ Programa de robot<br>2 |   | Configura                                   | ición de | estación         |              |   |
| ✔ URCaps                                         | 3 – Estación<br>4 – Cajas  |   | Palets                                      |          |                  |              |   |
| MAD CPOS                                         | 5 🕈 🔻 Por cada elemento    |   | Tamaño                                      |          | 800 x 1200       | mm Europalet | • |
| MAD MOVE                                         | 6 – <vacío></vacío>        |   | Altura                                      |          | mm               |              |   |
| tidyPal<br>Path Recorder                         |                            |   | Trayectoria                                 |          |                  |              |   |
| Path Recorder                                    | er<br>(4)                  | Þ | Punto de hor                                | ne       | Mover aquí       | ]            |   |
|                                                  |                            |   | Herramienta                                 |          |                  |              |   |
|                                                  |                            |   | Salida activad                              | ión      | digital_out[3] 🔹 | •            |   |
|                                                  |                            |   | Separador                                   |          |                  |              |   |
|                                                  |                            |   | Distancia reco                              | rrido    | mm               |              |   |
|                                                  |                            |   | Ajustar punto                               |          | Ajustar punto    | ? Mover aquí |   |
|                                                  |                            |   | Offset posició                              | า        | X: Y:            | mm           | 0 |
|                                                  | <b>▲ ➡ つ ♂ X Ⅲ 回</b> 面     |   |                                             |          |                  |              |   |
| Normal                                           | Velocidad 🥌                |   | <b></b> 1009                                | 6        |                  | Simulación   |   |

□ The icon will display a pop up with extra information.

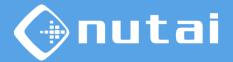

#### Station

Distance between the gripper with the separator and the center of the pallet layer.

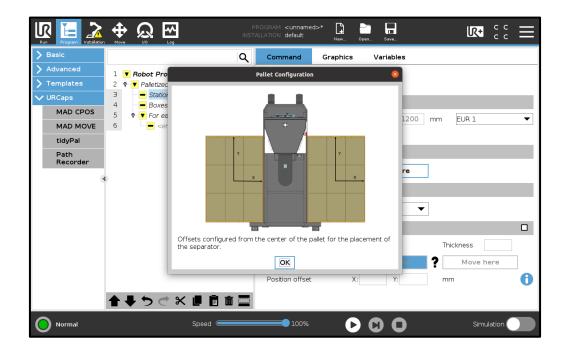

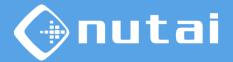

#### Station

In manual mode, the data from the configuration<sup>1</sup> shall be loaded. The interface shall be updated with these parameters and the components shall be locked.

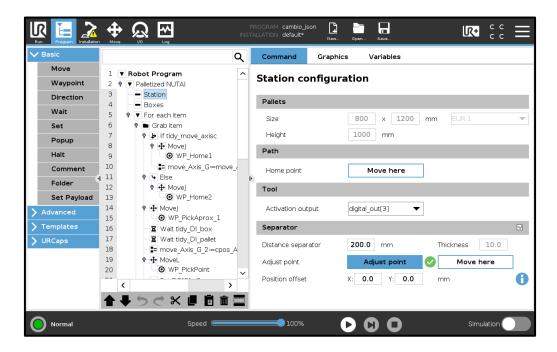

<sup>1</sup> In the Installation section, the configuration of the file is detailed.

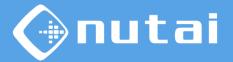

#### Boxes

In this node the different general parameters will be completed to configure the different types of boxes.

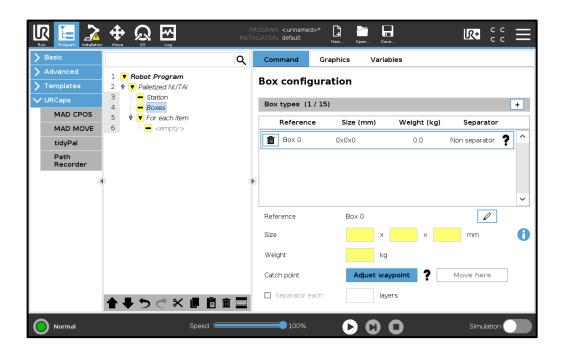

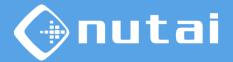

#### Boxes

First, a list is shown with the different boxes with their parameters and configuration status. This list is expandable up to 15 types of boxes, to insert new boxes, the button will be used. + ( $\Box$ )

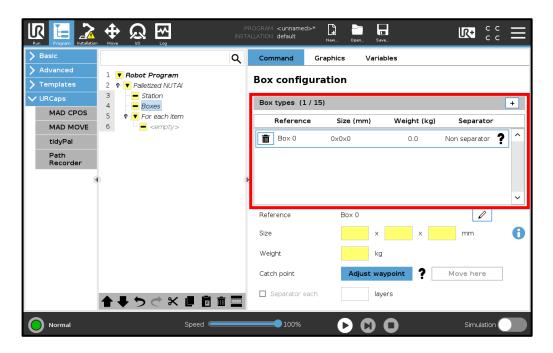

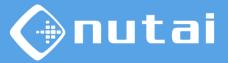

#### **Boxes**

In this section (**□**) the reference and dimensions of the box will be configured, as well as an Information button with a representative image of the box (**□**).

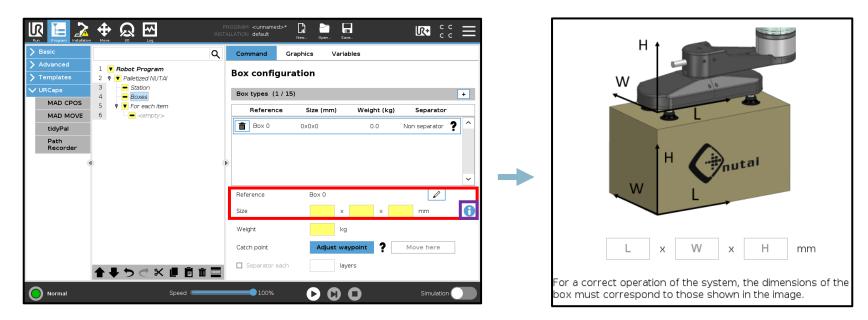

If you set the box size incorrectly, it may cause equipment malfunction.

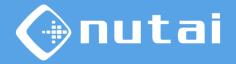

#### Boxes

In this section (**D**) the weight of the box and its collection point are configured, as well as a button to position the robot in this same position.

|                                                        |                                             |                   | OGRAM <unnamed:<br>.LATION default</unnamed:<br> | >* 📮<br>New. |          | Save       |           |               |   |
|--------------------------------------------------------|---------------------------------------------|-------------------|--------------------------------------------------|--------------|----------|------------|-----------|---------------|---|
| > Basic                                                | C                                           | λ                 | Command                                          | Graphi       | ics V    | ariables   |           |               |   |
| <ul><li>&gt; Advanced</li><li>&gt; Templates</li></ul> | 1 ▼ Robot Program<br>2 ∲ ▼ Palletized NUTAI | Box configuration |                                                  |              |          |            |           |               |   |
| ✔ URCaps                                               | 3 - Station<br>4 - Boxes                    |                   | Box types (1                                     | / 15)        |          |            |           |               | + |
| MAD CPOS<br>MAD MOVE                                   | 5 ♀ ▼ For each item<br>6                    |                   | Reference                                        | •            | Size (mm | ) We       | ight (kg) | Separator     |   |
| tidyPal                                                |                                             |                   | Box 0                                            | 0;           | x0x0     |            | 0.0       | Non separator | ^ |
| Path<br>Recorder                                       |                                             |                   |                                                  |              |          |            |           |               |   |
| ્ય                                                     |                                             | Þ                 |                                                  |              |          |            |           |               | ~ |
|                                                        |                                             |                   | Reference                                        |              | Box 0    |            |           | Ø             |   |
|                                                        |                                             |                   | Size                                             |              |          | ×          | ×         | mm            | 0 |
|                                                        |                                             | ſ                 | Weight                                           |              |          | kg         |           |               |   |
|                                                        |                                             |                   | Catch point                                      |              | Adjust   | : waypoint | ?         | Move here     |   |
|                                                        | <b>↑ ↓ </b>                                 |                   | Separator ea                                     | ch           |          | layers     |           |               |   |
| Normal                                                 | Speed                                       | _                 | 100%                                             |              | 0        |            |           | Simulation    |   |

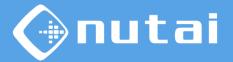

#### Boxes

In this section (**D**) it is selected if a separator is needed and every how many layers to position it.

|                                                        |                                             | ROGRAM <b><unnamed< b="">&gt;<br/>ALLATION <b>default</b></unnamed<></b> |               | ave         |                        | $\parallel \mid$ |
|--------------------------------------------------------|---------------------------------------------|--------------------------------------------------------------------------|---------------|-------------|------------------------|------------------|
| > Basic                                                | ۹                                           | Command                                                                  | Graphics Vari | iables      |                        |                  |
| <ul><li>&gt; Advanced</li><li>&gt; Templates</li></ul> | 1 ▼ Robot Program<br>2 ♥ ▼ Palletized NUTAI | Box config                                                               | uration       |             |                        |                  |
| ✔ URCaps                                               | 3 - Station<br>4 - Boxes                    | Box types (1)                                                            | ( 15)         |             |                        | +                |
| MAD CPOS                                               | 5 ♀- ▼ For each item                        | Reference                                                                | Size (mm)     | Weight (kg) | Separator              |                  |
| MAD MOVE<br>tidyPal                                    | 6 <empty></empty>                           | Box 0                                                                    | 0x0x0         | 0.0         | Non separator <b>?</b> | ^                |
| Path<br>Recorder                                       |                                             |                                                                          |               |             | •                      |                  |
| ৰ                                                      | )                                           | Þ                                                                        |               |             |                        |                  |
|                                                        |                                             |                                                                          |               |             |                        | ~                |
|                                                        |                                             | Reference                                                                | Box 0         |             | Ø                      |                  |
|                                                        |                                             | Size                                                                     | ×             | x           | mm                     | 0                |
|                                                        |                                             | Weight                                                                   | k             | g           |                        |                  |
|                                                        |                                             | Catch point                                                              | Adjust w      | aypoint ?   | Move here              |                  |
|                                                        | <b>▲ ♥ ♡ ♂ ₭ ₫ 箇 面 ञ</b>                    | Separator ea                                                             | ch la         | iyers       |                        |                  |
| Normal                                                 | Speed                                       | 100%                                                                     |               | 0           | Simulation             |                  |

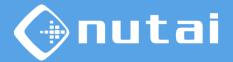

#### Boxes

In manual mode, you will only have a box with the parameters from the configuration file. As in the Station node, the components will be locked and updated with the parameters from the file.

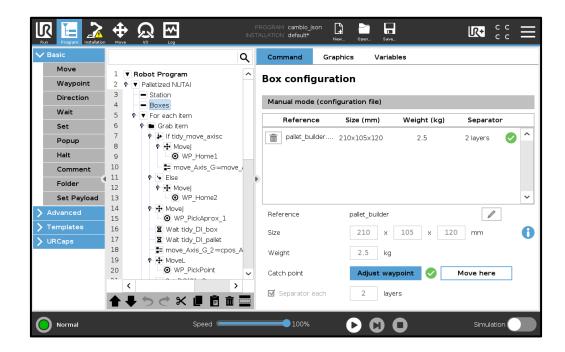

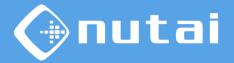

#### At each item

In the node At each item you can configure the speed and acceleration of the movements. In addition, the nodes of the cycle will be generated using the Generate Sequence button. (

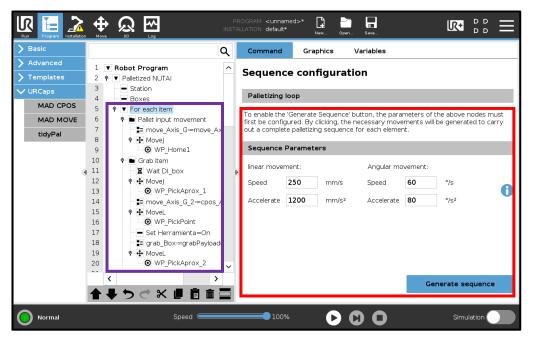

□ Tree of nodes generated by the URCap.

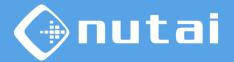

#### At each item

In the Sequence Parameters section, you can adjust the different speeds and accelerations of the process.

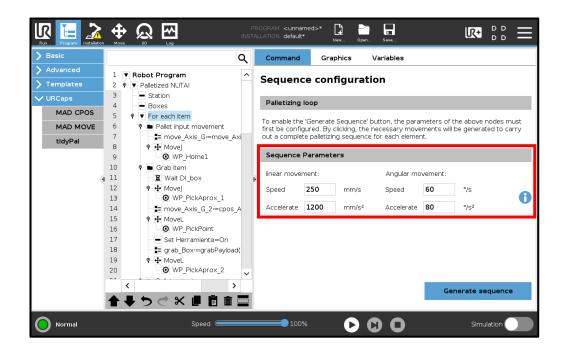

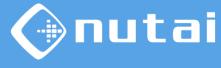

#### At each item

When selecting the information button, a pop-up will appear with the default parameters for a collaborative movement. (

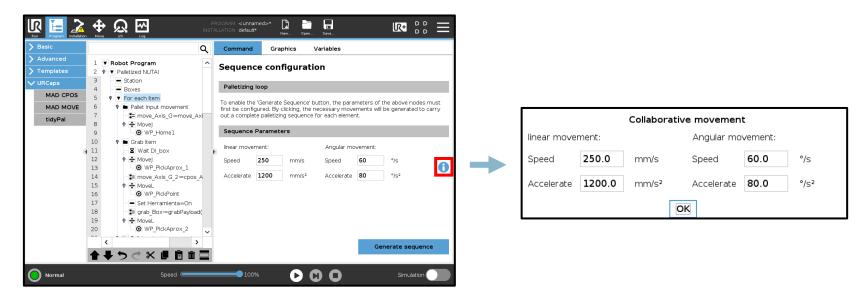

\* The collaborative movement values are indicative because they may change depending on the gripper, material to be handled, etc.

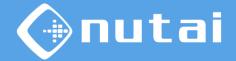

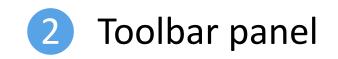

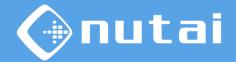

The toolbar panel shows the status of the machine during the work cycle as well as the status of the bays. (

|             |                                                                                                    |                                               | IOGRAM <b><unnam< b=""><br/>LLATION default*</unnam<></b> | ned>*                | New Open          | Save                             |          |                         |                            |
|-------------|----------------------------------------------------------------------------------------------------|-----------------------------------------------|-----------------------------------------------------------|----------------------|-------------------|----------------------------------|----------|-------------------------|----------------------------|
| > Basic     |                                                                                                    | ۹                                             | Command                                                   |                      | tidyPal 🔳         |                                  | CobotVNC |                         | Axis Drive<br>Jier - FESTO |
| > Advanced  | 1 🔻 Robot Program                                                                                                    | ^                                             | Samuana                                                   |                      |                   |                                  |          |                         |                            |
| > Templates | 2 🕈 🔻 Palletized NUTAI                                                                                                    |                                               | Sequenc                                                   | e co                 | Machine Status    | S                                | topped   |                         |                            |
| ✔ URCaps    | 3 Station<br>4 Boxes                                                                                                    |                                               | Palletizing l                                             | qoo                  | Station R         | Α                                | ctive    |                         |                            |
| MAD CPOS    | 5 ■ For each item                                                                                                    |                                               | -                                                         |                      |                   |                                  | ·        |                         |                            |
| MAD MOVE    | 6 🗣 🖿 Pallet input mov                                                                                                    |                                               | To enable the<br>first be config                          | ured.                | Station L         |                                  | mpty     |                         |                            |
| tidyPal     | 7                                                                                                    | G=move_Axi                                    | out a complete                                            | e pallet             | izing sequence fo | r each eleme                     | ent.     |                         |                            |
|             | 9 O WP_Home                                                                                                    | 1                                             | Sequence F                                                | Param                | eters             |                                  |          |                         |                            |
|             | 10       ♥ ■ Grab item         11       ■ 𝔅 Wait DI box         12       ♥ ➡ Movel         13       ■ 𝔅 Wait DI box         14       ■ 𝔅 Wait DI plckA         15       ♥ ➡ Movel         16       ■ 𝔅 WP_PlckA         17       ■ Set Herramie         18       ➡ ➡ Movel         20       ■ 𝔅 WP_PlckA         20       ■ 𝔅 WP_PlckA | 5_2≔cpos_A<br>pint<br>ınta=On<br>ırabPayload( | •                                                         | nent:<br>250<br>1200 | mm/s<br>mm/s²     | Angular m<br>Speed<br>Accelerate | 60<br>80 | °/S<br>°/S <sup>2</sup> | ð                          |
| ~           |                                                                                                    |                                               |                                                           |                      |                   |                                  |          |                         |                            |
| Paused      | Spe                                                                                                    | ed 🦲                                          | 100%                                                      |                      |                   |                                  |          |                         |                            |

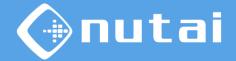

In this section presents the different states of the toolbar:

| MACHINE STATE           | COLOUR |  |
|-------------------------|--------|--|
| STOPPED/WAITING<br>BOOT | Off    |  |
| WORKING                 | Green  |  |
| WARNING M. CYCLING      | Yellow |  |
| WARNING M. BLOCKED      | Orange |  |
| FAILURE                 | Red    |  |

| BAY R/L     | COLOUR |  |
|-------------|--------|--|
| NO PRESENCE | Off    |  |
| ЕМРТҮ       | Green  |  |
| ACTIVE      | Orange |  |
| FULL        | Red    |  |

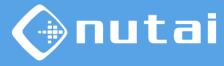

•⁼∎2

#### **Functionalities**

This section presents the different states of the signaling beacon and the pilots in the palletizing station:

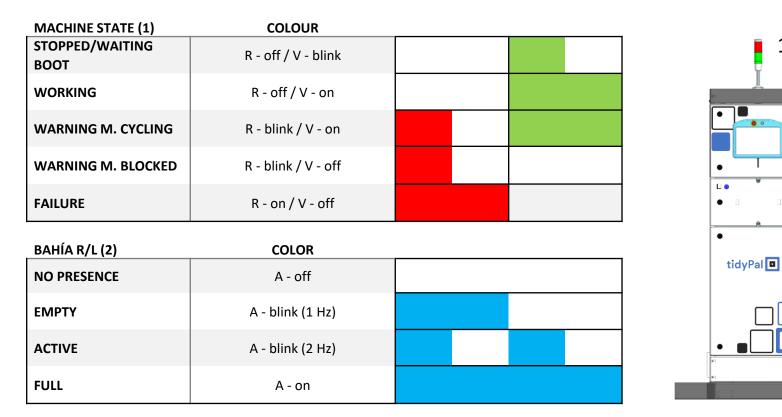

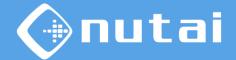

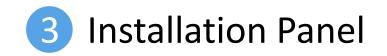

© NUTAI S.L. 2024. All rights reserved

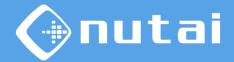

Additional parameters for the palletising process can be configured in the installation panel. There are 4 sections: Parameters, RTDE Communication, Waypoints and I/O.

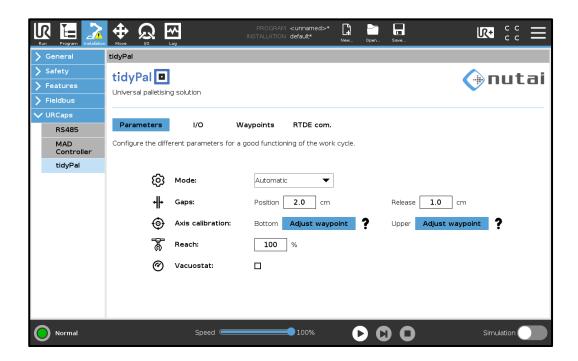

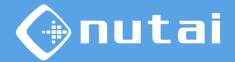

In the parameters section, different general parameters of the palletising process are configured.

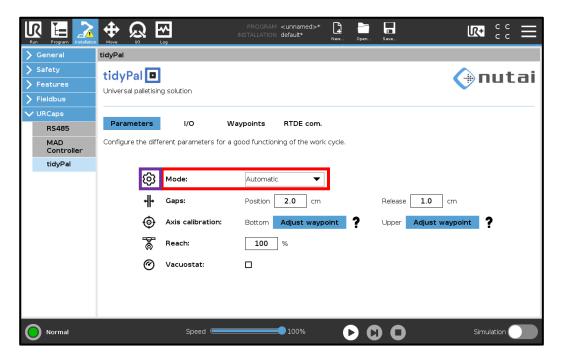

Button to display pop-up message.

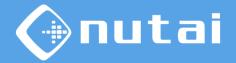

There are two working modes: Automatic in which the mosaic is calculated by algorithm and Manual in which the mosaic is fixed per file.

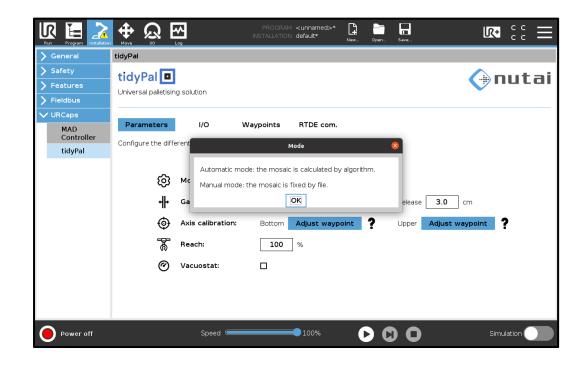

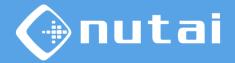

In manual mode the configuration file that has the necessary parameters for the sequence required by the client must be configured. In this mode the graphical interface of the programme node will automatically update and lock the already configured elements.

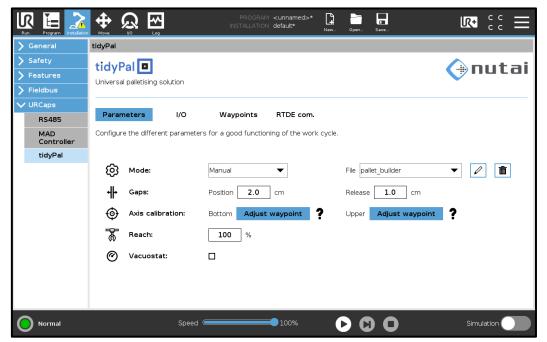

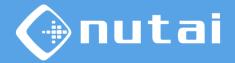

In the file selector will appear the files that we previously installed with the configuration file generated by the Pallet Builder application. Link:

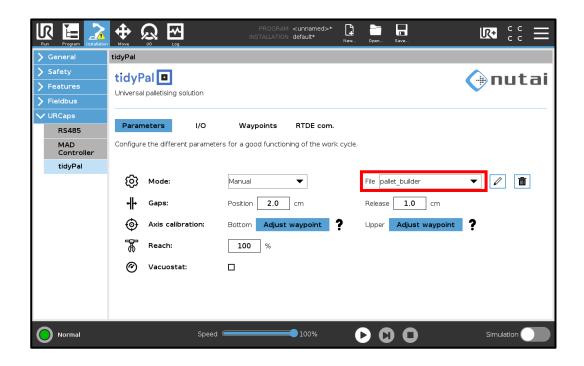

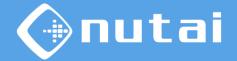

The list of files installed and available for use is displayed here.

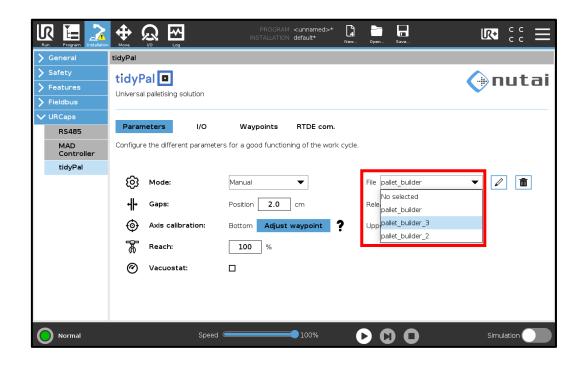

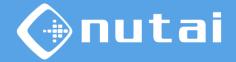

When selecting a configuration file, the parameters must be checked before applying them to the programme.

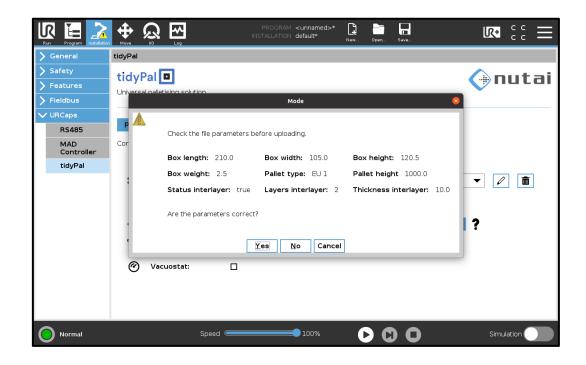

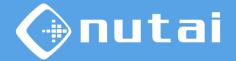

Two buttons are available:

- : will edit the name of the selected file.
- 💼 : will delete the selected file.

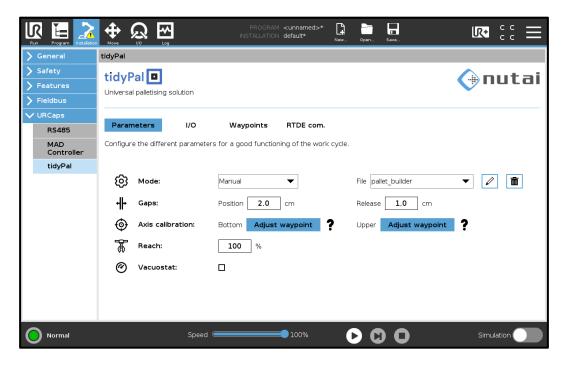

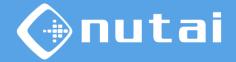

When deleting a file, a window will appear to confirm if you want to delete it.

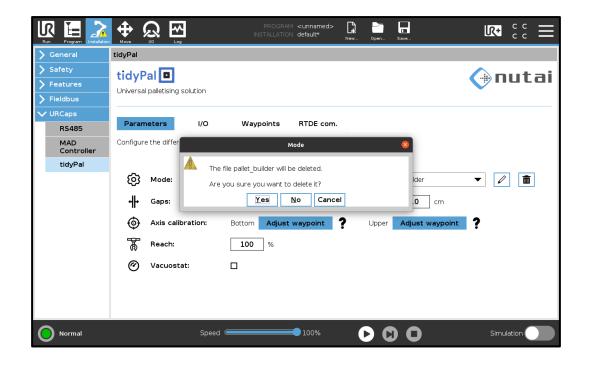

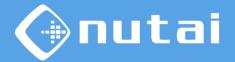

Now that the configuration file has been presented, we will explain how to add new configuration files to the robot.

With the software developed by Nutai, Pallet Builder, a Zip file is generated with which we will follow the following steps:

- Unzip to the root of a USB flash drive.
- Insert the flash drive into the USB port of the teach pendant.
- Wait until the file is copied and the confirmation message appears.
- Make sure that the flash drive is in FAT32 format.

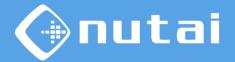

The pallet builder software and its different functionalities are shown below.

The first window allows you to configure the parameters of the box, such as length, width, height and weight.

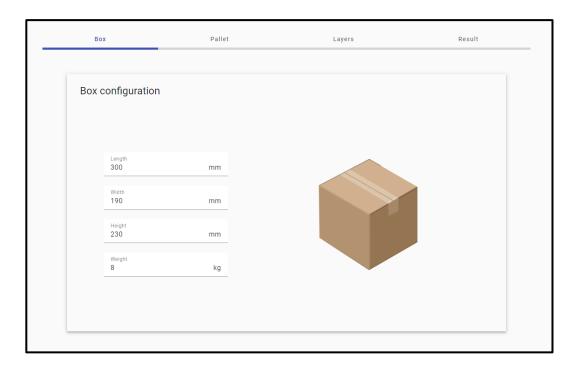

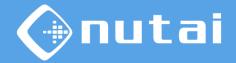

In the following window, the pallet type and maximum palletising height are configured.

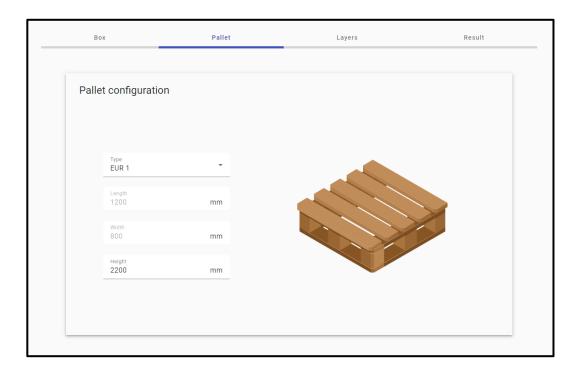

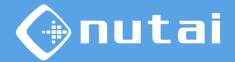

In the layers window, the mosaic is constructed by placing each box in the desired position. There are different functionalities such as add box, delete box, duplicate box and undo action.

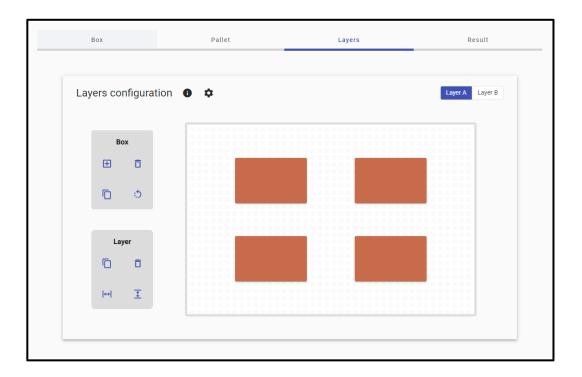

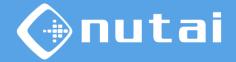

In addition there are other functionalities applied to the layer such as duplicate layer, delete layer, align on X-axis and align on Y-axis.

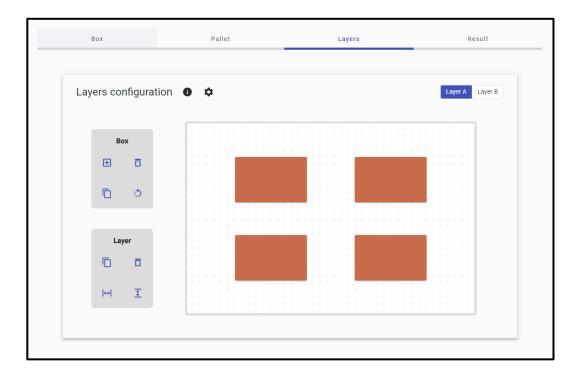

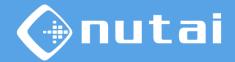

In the last window, general information about the generated mosaic is displayed.

| Box                      | Pallet              | Layers     | Result |
|--------------------------|---------------------|------------|--------|
| Builder result           |                     |            |        |
| Box size:                | 300x190x230 mm      |            |        |
| Number of boxes:         | 40                  |            |        |
| Pallet type:             | EUR 1 (1200x800 mm) |            |        |
| Number of layers:        | 9 (5A   4B)         |            |        |
| Total height:            | 2086 mm             |            |        |
| Total weight:            | 320 kg              |            |        |
| Surface usage per layer: | 24 %   30 %         |            |        |
| Total volume usage:      | 25 %                |            |        |
|                          | 🖹 Download con      | figuration |        |

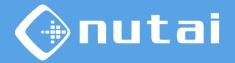

Gaps can be configured to adjust the positioning of the enclosures. These gaps are applied in the movement prior to the final position of the box. (

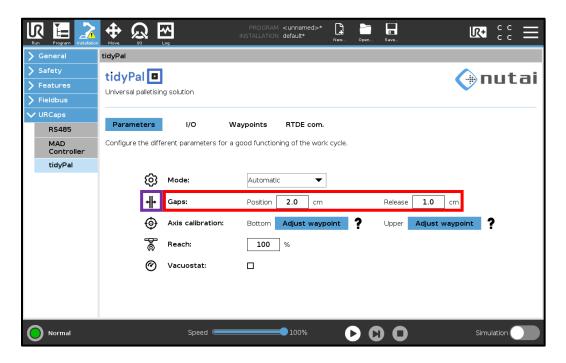

Button to display pop-up message.

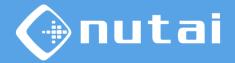

The *position gap* is the margin between boxes of the same layer. This is done to avoid collisions.

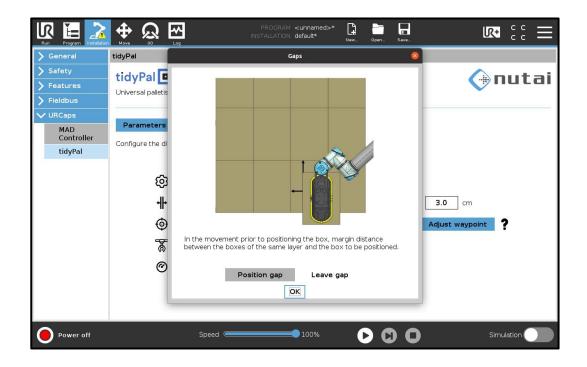

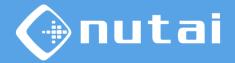

The *release gap* is the margin height between the position of the box and the height of the previous layer.

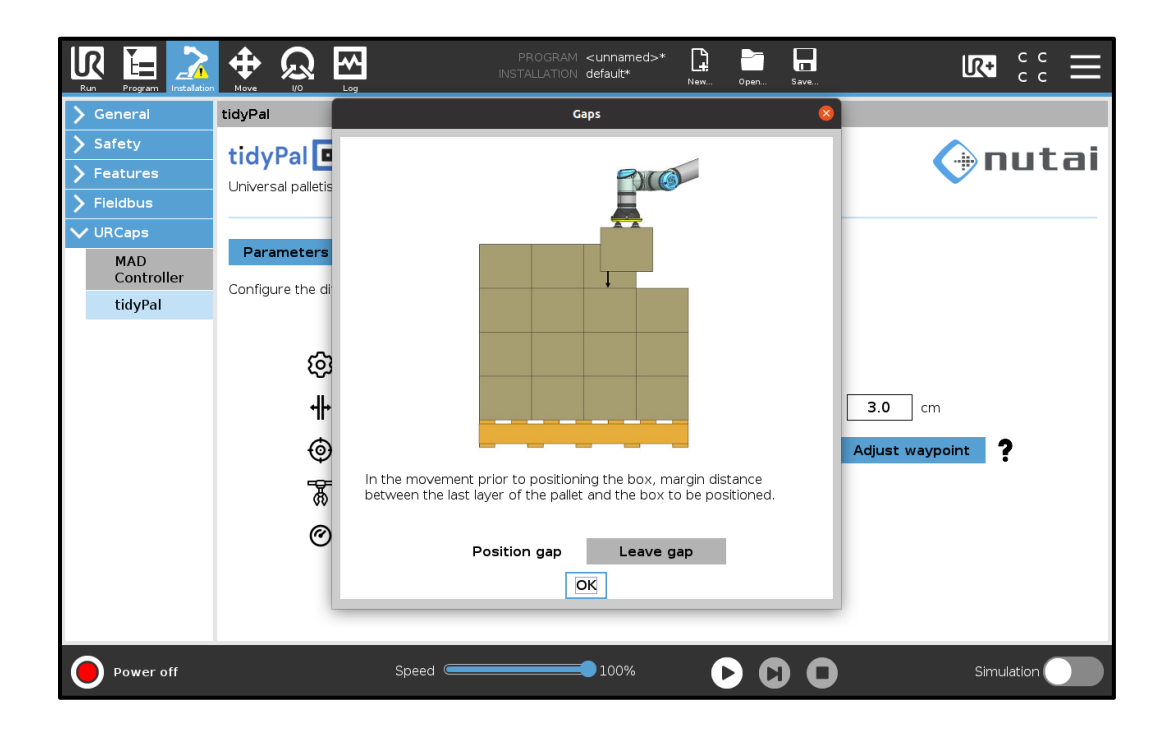

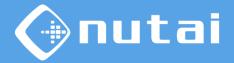

The *calibration of the axis* is carried out by taking two points of pick-up of the box at the same position and with two different positions of the vertical linear axis. (

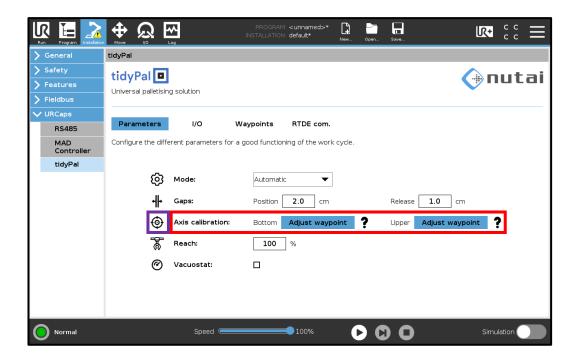

Button to display pop-up message.

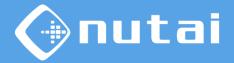

Axis configuration and movement will be discussed later in the manual in the section *Axis configuration*.

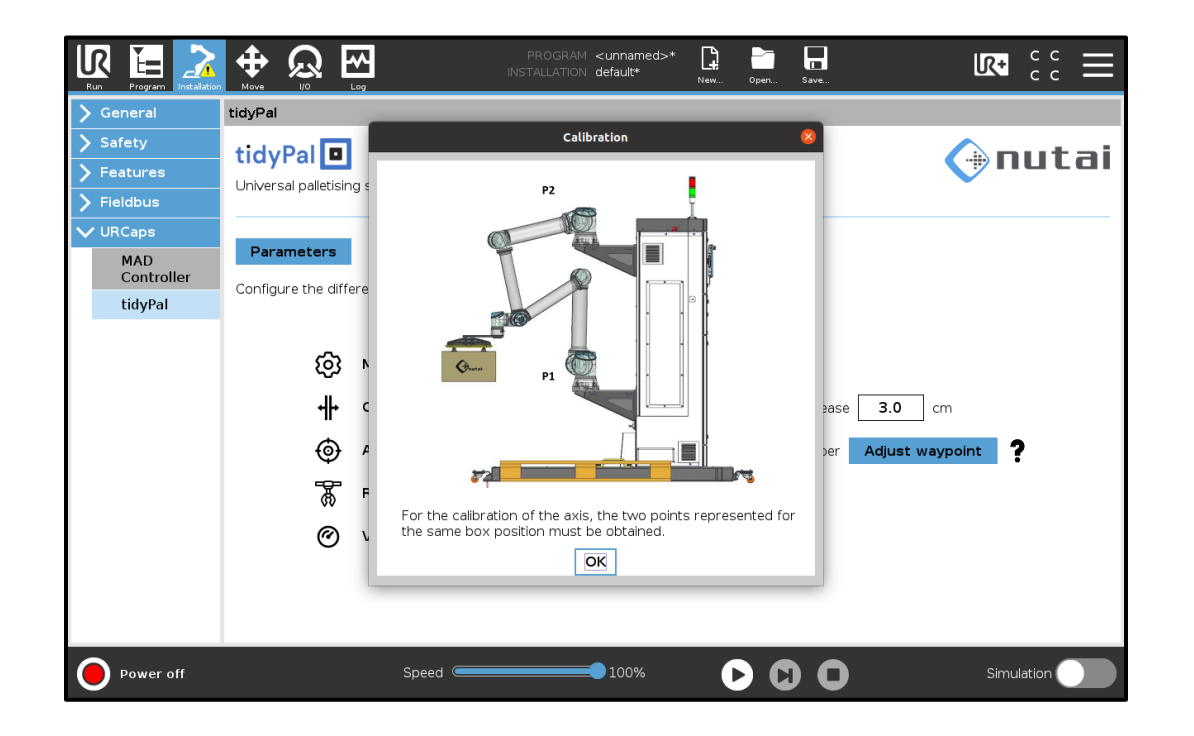

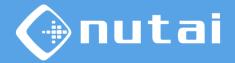

The reach parameter is used to limit the robot's reach to avoid forced movements and singularities.

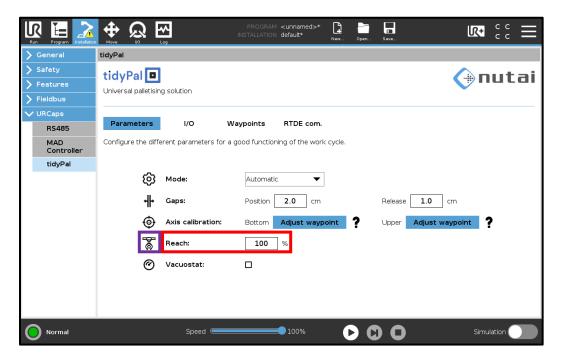

Button to display pop-up message.

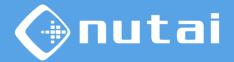

For a good performance it is recommended to select a value between 90 and 100 %.

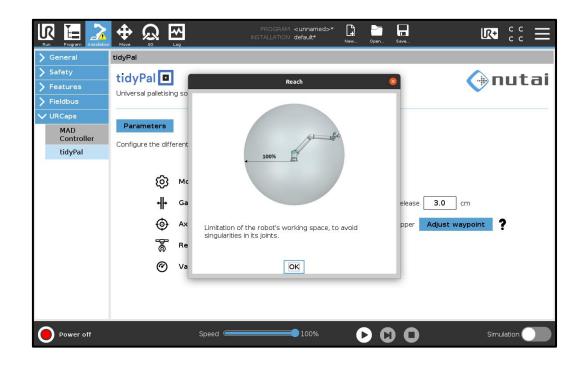

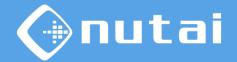

Finally, the integrated vacuum switch can be configured.

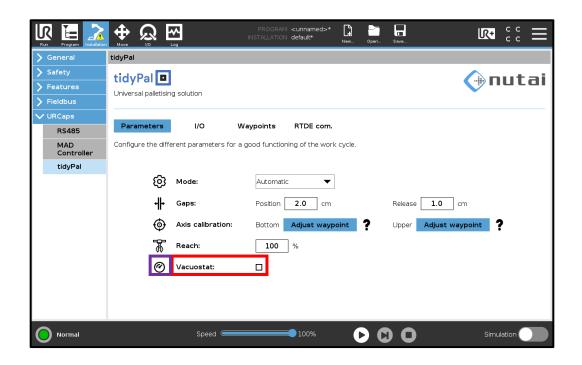

Button to display pop-up message.

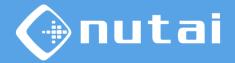

The vacuum switch provides information on the status of the enclosure during positioning.

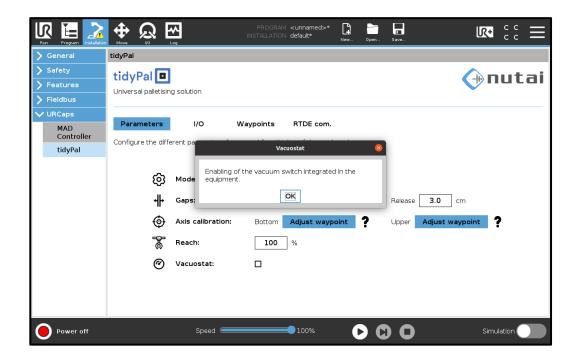

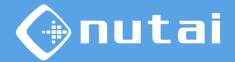

In the I/O section, the digital inputs/outputs of the robot will be configured for the use of sensors and actuators. The two available panels are shown below.

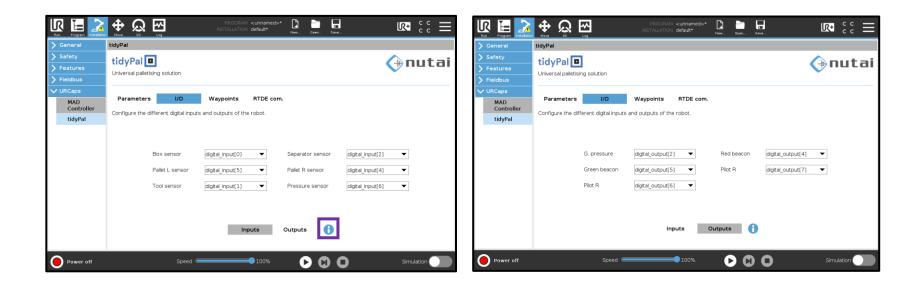

Button to display pop-up message.

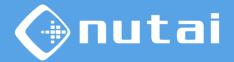

When configuring I/O, avoid repeating the same digital input or output for different functions to avoid malfunctions.

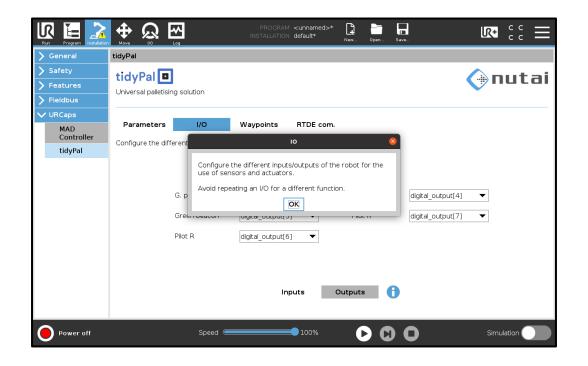

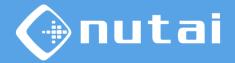

In the Waypoints section, the ends of the different types of pallets are configured to reference them in the system.

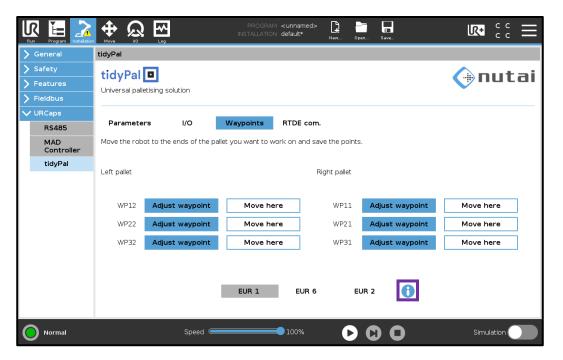

Button to display pop-up message.

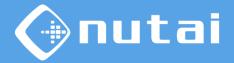

The message shows the points where the robot tool should be placed to obtain the points.

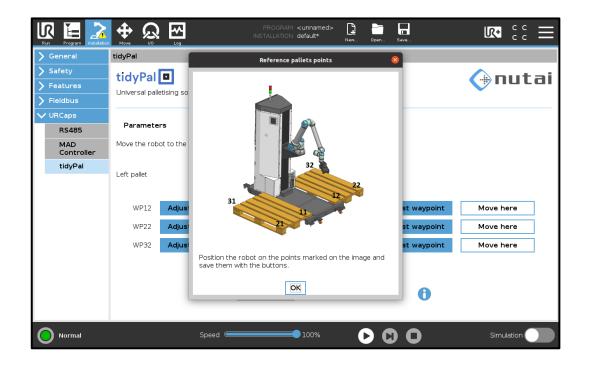

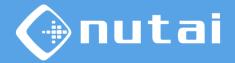

In the RTDE Communication section, the offsets for the RTDE communication registers shall be configured.

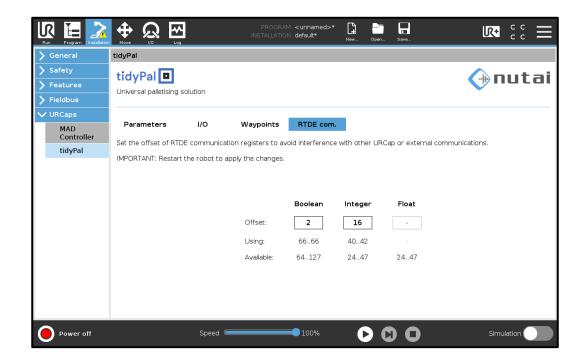

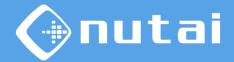

In addition we will have two additional windows with advanced parameters, Orientation and Home. To display these parameters, press the tidyPal logo for 3 seconds (□).

|                   |                      |                        | PROGRAM <b><unnam< b=""><br/>INSTALLATION <b>default</b>*</unnam<></b> | ed>                  |                 |            |
|-------------------|----------------------|------------------------|------------------------------------------------------------------------|----------------------|-----------------|------------|
| > General         | tidyPal              |                        |                                                                        |                      |                 |            |
| > Safety          | tidyPal 🗖            |                        |                                                                        |                      |                 | Anutai     |
| > Features        | Universal palletisin |                        |                                                                        |                      |                 | mutai      |
| > Fieldbus        |                      | goolation              |                                                                        |                      |                 |            |
| VURCaps<br>RS485  | Parameters           | I/O                    | Waypoints RTDE o                                                       | om. Orienta          | tion Home       |            |
| MAD<br>Controller | Adjust different po  | pints with the gripper | r above the pallets to confi                                           | gure the orientation | n position.     |            |
| tidyPal           | Left pallet          |                        |                                                                        | Right pallet         |                 |            |
|                   | North                | djust waypoint         | Move here                                                              | North                | Adjust waypoint | Move here  |
|                   | East                 | djust waypoint         | Move here                                                              | East                 | Adjust waypoint | Move here  |
|                   | South                | djust waypoint         | Move here                                                              | South                | Adjust waypoint | Move here  |
|                   | West A               | djust waypoint         | Move here                                                              | West                 | Adjust waypoint | Move here  |
| Normal            |                      | Speed 🥌                | 100%                                                                   | 0                    |                 | Simulation |

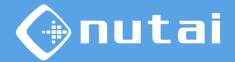

By default, the orientations will be factory set but can be changed by taking a point with the robot with the gripper orientation in the desired position.

|                   |                            | PROGR/<br>INSTALLATIO           | M <unnamed> <b>L</b><br/>N default* <sub>New</sub> o</unnamed> | Dpen Save       |            |
|-------------------|----------------------------|---------------------------------|----------------------------------------------------------------|-----------------|------------|
| > General         | tidyPal                    |                                 |                                                                |                 |            |
| > Safety          | tidyPal 🗖                  |                                 |                                                                |                 | nutai      |
| > Features        | Universal palletising solu | ution                           |                                                                |                 |            |
| > Fieldbus        |                            |                                 |                                                                |                 |            |
| V URCaps          | Parameters                 | I/O Waypoints                   | RTDE com. Orier                                                | ntation Home    |            |
| RS485             |                            |                                 |                                                                |                 |            |
| MAD<br>Controller | Adjust different points v  | with the gripper above the pall | ets to configure the orienta                                   | ation position. |            |
| tidyPal           | Left pallet                |                                 | Right pallet                                                   |                 |            |
|                   | North Adjust               | waypoint Move h                 | ere North                                                      | Adjust waypoint | Move here  |
|                   | East Adjust                | waypoint Move h                 | ere East                                                       | Adjust waypoint | Move here  |
|                   | South Adjust               | waypoint Move h                 | ere South                                                      | Adjust waypoint | Move here  |
|                   | West Adjust                | waypoint Move h                 | ere West                                                       | Adjust waypoint | Move here  |
|                   |                            |                                 | 0                                                              |                 |            |
| O Normal          |                            | Speed                           | <b>=</b> 100%                                                  | $\mathbf{O}$    | Simulation |

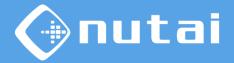

The following image shows the positions necessary to obtain the correct orientation.

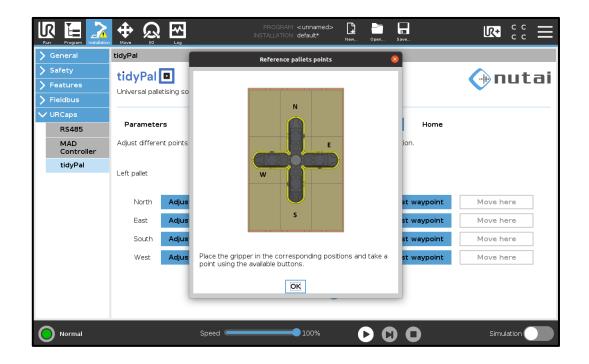

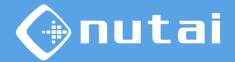

In the last window you can configure the different waypoints of the robot. These are points to ensure a safe trajectory and avoid collisions.

|                   | PROGRAM <unnan<br>INSTALLATION default*</unnan<br>           |                       |
|-------------------|--------------------------------------------------------------|-----------------------|
| > General         | tidyPal                                                      |                       |
| > Safety          | tidyPal 🗖                                                    | Anutai                |
| > Features        | Universal palletising solution                               | nutai                 |
| > Fieldbus        |                                                              |                       |
| ✔ URCaps          | Parameters I/O Waypoints RTDE                                | com. Orientation Home |
| RS485             |                                                              |                       |
| MAD<br>Controller | Adjust the different points to configure the home waypoints. |                       |
| tidyPal           |                                                              |                       |
|                   |                                                              |                       |
|                   | Home Adjust w                                                | Aaypoint Move here    |
|                   |                                                              |                       |
|                   | Right home Adjust w                                          | aypoint Move here     |
|                   | Left home Adjust w                                           | avpoint Move here     |
|                   |                                                              |                       |
|                   |                                                              |                       |
|                   |                                                              |                       |
|                   |                                                              |                       |
| Normal            | Speed 🥌 100%                                                 | 6 🕞 🕒 🕒 Simulation    |

#### Overview

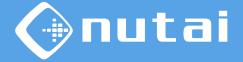

- 1 Introduction
- 2 Requirements
- 3 Elements
- 4 Functionalities
- 5 Axis configuration
- 6 Safety
- 7 Assembly and maintenance
- 8 Best practices
- 9 Support

Page 82

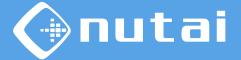

In this section, the URCap **MAD Controller**<sup>1</sup> Will be shown, which will allow us to control the vertical axis of the palletizer. In addition, its different functionalities will be explained, such as axis status and parameters.

With this software you can move up to 4 axes towards points or coordinates in a simple and programming-free way, without the need for other external components such as PLC/HMI.

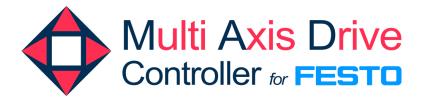

<sup>1</sup> See all the details about the URCAP in its manual: <u>http://nutai.com/urcaps/madcontroller/urcap-user-manual-es.pdf</u>

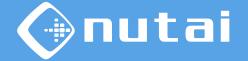

You can configure all the features of the URCap from the installation panel. This window has 3 tabs (□): Axes, Parameters and Points:

|                   |                                       | PROGRAM <b><unnamed></unnamed></b><br>INSTALLATION <b>default*</b> | New Open    | Save | R+         | D D<br>D D | $\blacksquare$ |
|-------------------|---------------------------------------|--------------------------------------------------------------------|-------------|------|------------|------------|----------------|
| > General         | MAD Controller                        |                                                                    |             |      |            |            |                |
| > Safety          |                                       |                                                                    |             |      |            |            |                |
| > Features        | Multi Axis Drive<br>Controller & FEST |                                                                    |             |      |            |            | - 11           |
| > Fieldbus        |                                       |                                                                    |             | Axis | Parameters | Points     |                |
| ✔ URCaps          |                                       |                                                                    |             |      |            |            | -              |
| CobotVNC          |                                       |                                                                    |             |      |            |            |                |
| MAD<br>Controller |                                       | Select the nu                                                      |             |      |            |            |                |
|                   |                                       | 1                                                                  | ▼           |      |            |            |                |
|                   |                                       |                                                                    |             |      |            |            |                |
|                   |                                       |                                                                    | Axis 1      |      |            |            |                |
|                   |                                       | IP address:                                                        | 192.168.0.1 |      |            |            |                |
|                   |                                       | Port:                                                              | 502         |      |            |            |                |
|                   |                                       | Units:                                                             | mm 🔻        |      |            |            |                |
|                   |                                       |                                                                    |             |      |            |            |                |
|                   |                                       |                                                                    |             |      |            |            | _              |
|                   |                                       |                                                                    | ((10))      |      |            |            |                |
|                   |                                       |                                                                    | ((၇))) Scar | 1    |            |            |                |
|                   |                                       |                                                                    |             |      |            |            |                |
| Power off         | Speed 🥌                               | 100%                                                               |             |      | Simu       | ulation    |                |

□ The information of the configured axes is also displayed: their status and their current position.

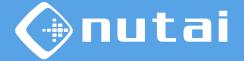

From the Axes tab you can select the number of axes you want to work with, assigning each one its IP address, port and position units. In the case of the tidyPal we will only need 1 axis.

|                   |                  | PROGRAM <b><unnamed></unnamed></b><br>INSTALLATION <b>default*</b> | New Open Save |               |          |
|-------------------|------------------|--------------------------------------------------------------------|---------------|---------------|----------|
| > General         | MAD Controller   |                                                                    |               |               |          |
| > Safety          |                  |                                                                    |               |               |          |
| > Features        | Multi Axis Drive |                                                                    |               |               |          |
| > Fieldbus        |                  | 1                                                                  | Ax            | is Parameters | Points   |
| ✓ URCaps          |                  |                                                                    |               |               |          |
| CobotVNC          |                  |                                                                    |               |               |          |
| MAD<br>Controller |                  | Select the nu                                                      | umber of axis |               |          |
|                   |                  | 1                                                                  | •             |               |          |
|                   |                  |                                                                    |               |               |          |
|                   |                  |                                                                    | Axis 1        |               |          |
|                   |                  | IP address:                                                        | 192.168.0.1   |               |          |
|                   |                  | Port:                                                              | 502           |               |          |
|                   |                  | Units:                                                             | mm 🔻          |               |          |
|                   |                  |                                                                    |               |               |          |
|                   |                  |                                                                    |               |               |          |
|                   |                  |                                                                    | ( )           |               |          |
|                   |                  | Apply                                                              | ((ဖု)) Scan   |               |          |
|                   |                  |                                                                    |               |               |          |
| Power off         | Speed 🥌          | 100%                                                               |               | Sim Sim       | nulation |

Once the axes have beeen indicated, press the Apply button to connect<sup>1</sup> or reconnect to them.

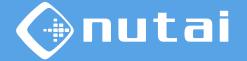

From the Parameters tab you can consult —Read button— and configure —Write button— (□) the most common parameters of the controller.

|                   |                  | PROGRAM <b><unnamed></unnamed></b><br>INSTALLATION <b>default*</b> | New Open | Save | K+             | 9423 <b>—</b> |      |                                     |   |
|-------------------|------------------|--------------------------------------------------------------------|----------|------|----------------|---------------|------|-------------------------------------|---|
| > General         | MAD Controller   |                                                                    |          |      |                |               |      |                                     |   |
| > Safety          | Axis 1           |                                                                    |          |      |                |               | ╵┍╴  |                                     |   |
| > Features        | Multi Axis Drive |                                                                    |          |      |                |               |      | Select a parameter                  |   |
| > Fieldbus        | mm               |                                                                    |          | Axis | Parameters     | Points        |      | Positioning Velocity 🗸 🗸            | 1 |
| VURCaps           |                  |                                                                    |          |      |                |               |      |                                     | 1 |
| CobotVNC          |                  |                                                                    |          |      | Other          | params        |      | Positioning Velocity                |   |
| MAD<br>Controller |                  | Select a parameter                                                 |          |      |                |               |      | Jog Velocity (Phase 1)              |   |
|                   |                  |                                                                    |          |      | De dues d b    | 1ode 🚯        | DCIL | <sup>y</sup> Jog Velocity (Phase 2) |   |
|                   | Positioning      | /elocity                                                           | •        |      | Reduced N      | iode 🕕        |      | Software End Positions              |   |
|                   |                  |                                                                    |          |      | Enable:        | <b>N</b>      |      | Positioning Acceleration            |   |
|                   | Velocity (mm/s): |                                                                    | 500.0    | 7    | Speed (        | %): 20        |      | Positioning Deceleration            |   |
|                   |                  |                                                                    |          | _    |                |               |      | Positioning Torque Limit            |   |
|                   |                  |                                                                    |          |      | Home           |               |      | Maximum motor current               |   |
|                   |                  |                                                                    |          |      |                |               |      |                                     |   |
|                   |                  |                                                                    |          |      | Set Ho         | ome here      |      | 🖬 Read 🛛 🕞 Write                    |   |
|                   |                  | Read 🕞 W                                                           | rite     |      | Move           | to Home       |      |                                     |   |
| Power off         |                  | Speed 100%                                                         | -        |      | <b>D D</b> Sin | nulation      |      |                                     |   |

Warning: modifying the parameters will affect the operation of its components. All parameters (except Reduced Mode) are saved in the motor controller and not in the installation file.

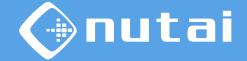

Description of the main configuration parameters:

- 1. Positioning speed: base speed for positioning tasks in direct mode no Jog (limited to the maximum speed allowed).
- 2. Jog speed (phase 1): maximum speed in manual mode (Jog) during the initial phase (limited to the maximum speed allowed).
- **3.** Jog speed (phase 2): maximum speed in manual mode (Jog) during the final phase (limited to the maximum speed allowed).
- **4.** Software position limits: minimum and maximum final position by software (not limited). Plausibility rule: Lower bound ≤ Upper bound.

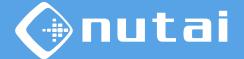

Description of the main configuration parameters:

- **5. Positioning Acceleration:** Acceleration for direct mode positioning tasks (limited to maximum allowable acceleration).
- **6. Positioning Deceleration:** Deceleration for direct mode positioning tasks (limited to maximum allowable acceleration).
- **7. Positioning torque limit:** torque limit in mNm (not limited). If the axis exceeds this limit, it goes into fault. Value 0 disables torque limitation.

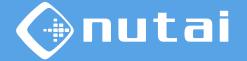

**IMPORTANT:** Changes to any parameter will only persist until the next reboot. For permanent changes, press the Save button (□).

|                   |                      |                   | PROGRAM <b><unnamed></unnamed></b><br>INSTALLATION <b>default*</b> | New   | Open | Save      | R.         | 9423<br>15D1 | ≡ |
|-------------------|----------------------|-------------------|--------------------------------------------------------------------|-------|------|-----------|------------|--------------|---|
| 🖒 General         | MAD Controller       |                   |                                                                    |       |      |           |            |              |   |
| > Safety          |                      |                   |                                                                    |       |      |           |            |              |   |
| > Features        |                      | Axis 1<br>-155.97 |                                                                    |       |      |           |            |              |   |
| > Fieldbus        |                      | mm                |                                                                    |       |      | Axis      | Parameters | Points       |   |
| ✔ URCaps          |                      |                   |                                                                    |       |      |           |            |              |   |
| CobotVNC          |                      |                   |                                                                    |       |      |           | Other      | params       |   |
| MAD<br>Controller |                      |                   | Select a parameter                                                 |       |      |           |            |              | - |
|                   | Positioning Velocity |                   |                                                                    |       |      | Reduced M | ode        | 0            |   |
|                   |                      | I OSICIOTIITI VE  | socity                                                             | •     |      |           | Frankla    | -            |   |
|                   |                      |                   |                                                                    |       |      | 1         | Enable:    | <b>N</b>     |   |
|                   | Velocity             | / (mm/s):         |                                                                    | 500.0 |      |           | Speed (S   | %): 20       |   |
|                   |                      |                   |                                                                    |       |      |           | Home       |              |   |
|                   |                      |                   |                                                                    |       |      |           |            |              |   |
|                   |                      |                   |                                                                    |       |      |           | Set Ho     | me here      |   |
|                   | [                    | Re Re             | ead 🛛 🕞 W                                                          | rite  |      |           | Move       | to Home      |   |
| Power off         |                      |                   | Speed 100%                                                         | -     |      | C         | C O sim    | ulation      |   |

Warning: Reading, writing and saving of parameters in the controller may not work correctly inc ase these are any active warnings or errors int he motor controller (which you can consult from the Toolbar).

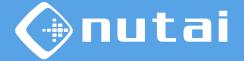

It is possible to enable and configure the speed of the axes in Reduced mode (□). By enabling this option, if the robot is in Reduced Mode, the maximum positioning speed of the axes will be limited to the configured percentage.

|                                                                               |                                        | PROGRAM <b><unnamed></unnamed></b><br>INSTALLATION default* | New Open | Save     |                            |
|-------------------------------------------------------------------------------|----------------------------------------|-------------------------------------------------------------|----------|----------|----------------------------|
| > General                                                                     | MAD Controller                         |                                                             |          |          |                            |
| <ul> <li>&gt; Safety</li> <li>&gt; Features</li> <li>&gt; Fieldbus</li> </ul> | Multi Axis Drive<br>Controller & FESTO |                                                             |          | Axis Par | ameters Points             |
| VURCaps<br>CobotVNC<br>MAD                                                    |                                        |                                                             |          |          | Other params               |
| Controller                                                                    |                                        | Select a parameter                                          |          |          |                            |
|                                                                               | Positioning                            | Velocity                                                    | •        |          | Reduced Mode 🚯             |
|                                                                               | Velocity (mm/s):                       |                                                             | 500.0    |          | Enable: 🖬<br>Speed (%): 20 |
|                                                                               |                                        |                                                             |          |          | Home                       |
|                                                                               |                                        |                                                             |          |          | Set Home here              |
|                                                                               | <b>1</b>                               | Read 🕞 W                                                    | rite     |          | Move to Home               |
| Power off                                                                     |                                        | Speed 100%                                                  | -        |          | Simulation                 |

Warning: Will apply to all axes ans not just the selected axis. This software functionality does not replace the SLS safety function (Safe Limited Speed, EN 61800-5-2) of the axis, which would require the CAMC-G-S3 safety module.

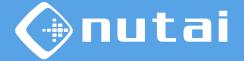

You can set the current position as Home (□) by using the Set Home Here button<sup>1</sup>. □ Clicking on Move to Home will move the axis to the current zero position.

|                   |                                        | PROGRAM <b><unnamed></unnamed></b><br>INSTALLATION <b>default*</b> | New Open | Save | <b>I</b> № <sup>9423</sup> = |
|-------------------|----------------------------------------|--------------------------------------------------------------------|----------|------|------------------------------|
| > General         | MAD Controller                         |                                                                    |          |      |                              |
| > Safety          |                                        |                                                                    |          |      |                              |
| > Features        | Multi Axis Drive<br>Controller & FESTO |                                                                    |          |      |                              |
| > Fieldbus        |                                        |                                                                    |          | Axis | Parameters Points            |
| V URCaps          |                                        |                                                                    |          |      |                              |
| CobotVNC          |                                        |                                                                    |          |      | Other params                 |
| MAD<br>Controller |                                        | Select a parameter                                                 |          |      |                              |
|                   | Positioning                            |                                                                    | •        |      | Reduced Mode                 |
|                   |                                        |                                                                    |          |      | Enable: 🗹                    |
|                   | Velocity (mm/s):                       |                                                                    | 500.0    |      | Speed (%): 20                |
|                   |                                        |                                                                    |          |      | Home                         |
|                   |                                        |                                                                    |          |      | Set Home here                |
|                   |                                        | Read 🛛 🕞 W                                                         | rite     |      | Move to Home                 |
| Power off         |                                        | Speed 100%                                                         | -        | C    | Simulation                   |

<sup>1</sup> For more information consult MAD Controller manual.

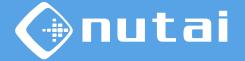

From this tab it is possible to move the selected axis in manual mode with the Jog (
buttons. In addition, it is possible to save points although this is not necessary for the tidyPal process.

| <ul> <li>Safety</li> <li>Features</li> </ul> |   | ulti Axis Drive   | Axis 1        |               |          |            |        |   |
|----------------------------------------------|---|-------------------|---------------|---------------|----------|------------|--------|---|
| Fieldbus                                     |   | ontroller & FESTO | -155.97<br>mm |               | Axis     | Parameters | Points |   |
| ✔ URCaps                                     |   | Point No          | Description   | Position (mm) | Teach    | Move       |        |   |
| CobotVNC<br>MAD                              | Ŵ | Р1                | P1            | -155.97       | Teach P1 | Move to P1 | •      | ^ |
| Controller                                   | ŵ | P2                |               | ] -           | Teach P2 | Move to P2 |        |   |
|                                              | Î | РЗ                |               | ] -           | Teach P3 | Move to P3 |        |   |
|                                              | ŵ | Ρ4                |               | ] -           | Teach P4 | Move to P4 | •      |   |
|                                              | Î | P5                |               | ] -           | Teach P5 | Move to P5 | •      |   |
|                                              | Ì | P6                |               |               | Teach P6 | Move to P6 | •      |   |
|                                              | Î | Ρ7                |               | ] -           | Teach P7 | Move to P7 |        | ~ |
|                                              |   | •                 | Jog -         | og +          | < Page - | > Page +   |        |   |

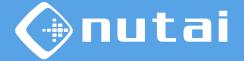

You can access the URCap toolbar<sup>1</sup> from any window ( $\Box$ ) to check the status of the controller and move the axis manually using Jog ( $\Box$ ).

|                                                                               |                | PROGRAM<br>INSTALLATION | <unnamed><br/>default*</unnamed> | New Open Save                                        |            |
|-------------------------------------------------------------------------------|----------------|-------------------------|----------------------------------|------------------------------------------------------|------------|
| > General                                                                     | MAD Controller |                         | CobotVNC                         | Multi Axis Drive                                     |            |
| <ul> <li>&gt; Safety</li> <li>&gt; Features</li> <li>&gt; Fieldbus</li> </ul> |                | Axis 1<br>-155.97<br>mm |                                  |                                                      | Axis 1     |
| ✔ URCaps                                                                      | Point No       | Description P           | osition (mm)                     | Enable                                               |            |
| CobotVNC<br>MAD<br>Controller                                                 | <b>m</b> P1    | P1                      | -155.97                          | Stop<br>Ready                                        |            |
|                                                                               | P2             |                         | -                                | O Mov. completed                                     |            |
|                                                                               | рз             |                         | -                                | () Warning                                           |            |
|                                                                               | <u>р</u> 4     |                         | -                                | Position: -155.97 mm<br>Speed: 0%                    |            |
|                                                                               | <u>т</u> Р5    |                         | -                                | Status: Connected                                    |            |
|                                                                               | <u>т</u> Р6    |                         |                                  | IP Addr.: 192.168.0.10  <br>Ready FSM: S4   Position |            |
|                                                                               | <u>т</u> Р7    |                         | -                                | Jog -                                                | jog +      |
|                                                                               |                | Jog - 📄 Jog +           |                                  |                                                      |            |
| Power off                                                                     |                |                         | Speed 100%                       | •                                                    | Simulation |

<sup>1</sup> The toolbar is only available on e-Series models.

#### Overview

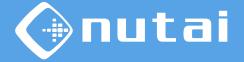

- 1 Introduction
- 2 Requirements
- 3 Elements
- 4 Functionalities
- 5 Axis configuration
- 6 Safety
- 7 Assembly and maintenance
- 8 Best practices

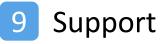

Page 94

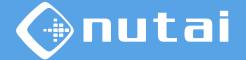

This section explains everything related to the safety of the palletising station:

#### 1. Impact test

Validation of robot force and pressure.

#### 2. Integration recommendations

Configuration-dependent aspects of product integration.

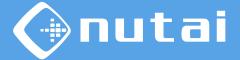

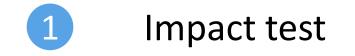

© NUTAI S.L. 2024. All rights reserved

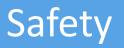

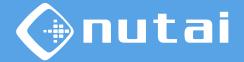

This section presents the conditions when performing the impact test with the Nutai gripper. This process has been carried out in accordance with ISO/TS 15066 to certify that the equipment meets the force and pressure requirements.

Detailed test results are presented in Annex I.

Conditions:

| Gripper | Ang. Speed | Ang. Acce.           | Lin. Speed | Lin. Acce.             |
|---------|------------|----------------------|------------|------------------------|
| Nutai   | 180 °/s    | 800 °/s <sup>2</sup> | 1750 mm/s  | 9000 mm/s <sup>2</sup> |

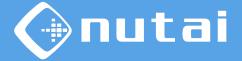

The following images show the process of carrying out the impact test. For this purpose, the KMG-500 force sensor and Fuji Prescale paper were used.

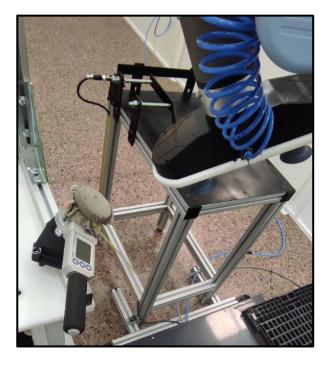

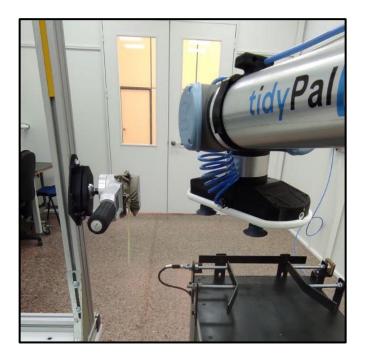

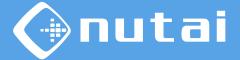

# 2 Integration recommendations

© NUTAI S.L. 2024. All rights reserved

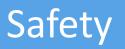

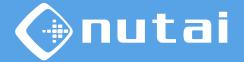

The integration will depend on the customer's requirements, therefore, there may be different configurations for the station.

The following are some integration schemes depending on the level of security required:

- **1. Basic level**: the station is in a fenced area. Both are stopped if the operator enters the fenced area.
- 2. Medium level: the station is NOT in a fenced area. The robot slows down if the operator enters the operating area.
- **3.** Advanced level: the station is NOT in a fenced area. The robot and/or axis slows down or stops if the operator enters the operating area.

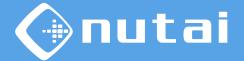

**1. Basic level:** the station is in a fenced area. Both are stopped if the operator enters the fenced area.

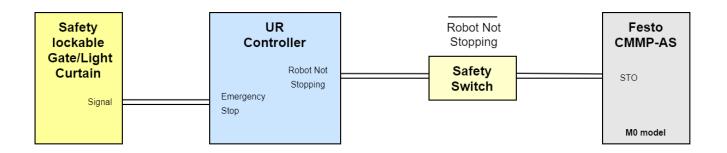

Connection diagram

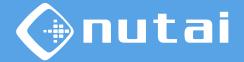

**1. Basic level:** the station is in a fenced area. Both are stopped if the operator enters the fenced area.

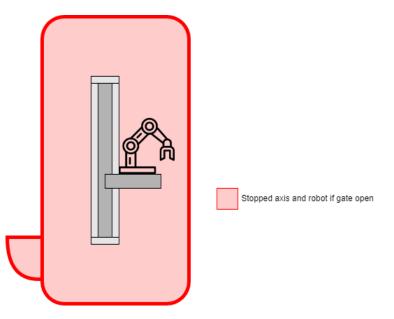

Integration scheme

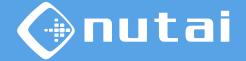

**1. Basic level:** a possible integration with the fence is shown below. In this mode, when the operator enters the working area, the robot and axis will stop.

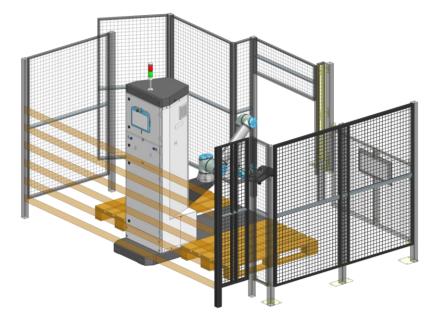

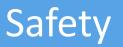

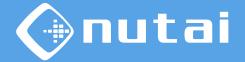

2. Medium level: the station is NOT in a fenced area. The robot and axis stop if the operator enters the operating area.

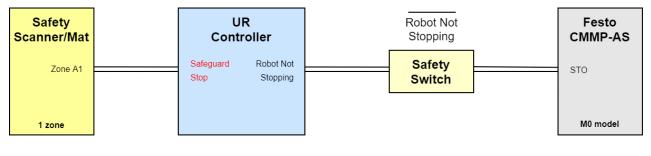

Connection diagram

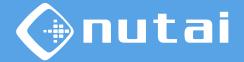

2. Medium level: the station is NOT in a fenced area. When the operator enters the restricted area, the robot slows down, the linear axis will maintain its speed because mechanically it is already limited to a collaborative speed.

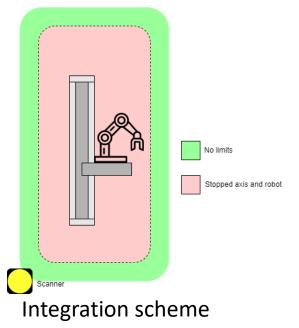

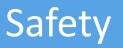

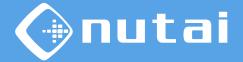

**3.** Advanced level: the station is NOT in a fenced area. The robot and axis slow down if the operator enters the operating area.

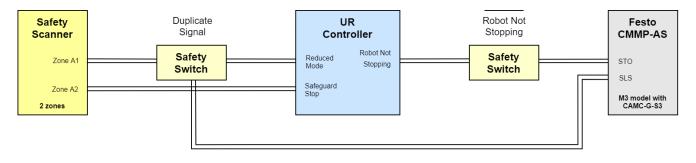

Connection diagram

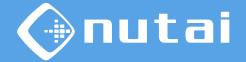

**3.** Advanced level: the station is NOT in a fenced area. A detection in the first zone will slow down the robot, in the second zone robot and axis will stop.

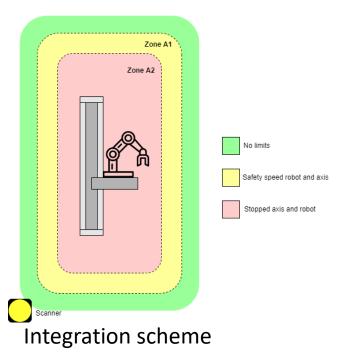

#### Overview

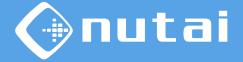

- 1 Introduction
- 2 Requirements
- 3 Elements
- 4 Functionalities
- 5 Axis configuration
- 6 Safety
- 7 Assembly and maintenance
- 8 Best practices

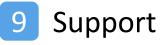

Page 108

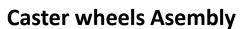

1. Raise TidyPAL. Tighten the suplied screws M12 at a distance of 12mm to achieve a space to install the wheels. Use 19mm socket. (*The use of an extender is highly recommended for better work*)

mutai

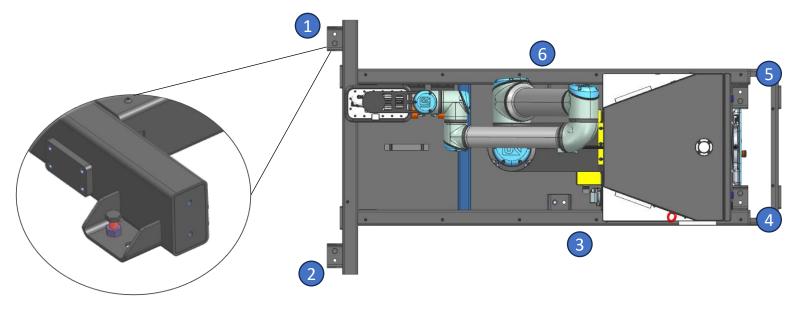

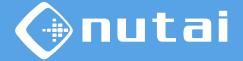

#### **Caster wheels Asembly**

2. Wheels holder installation. Tight the M8x20 screews and washers suplied using the wheels holder. Repeat this step in the 4 points previusly shown.

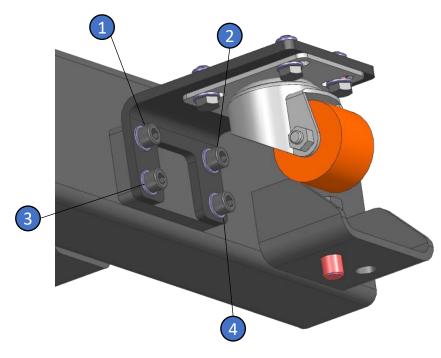

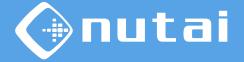

#### **Caster wheels Asembly**

**1. Go down TidyPAL.** Remove the 4 M12 supplied screews until the wheels touch the ground. Use 19mm socket. (*The use of an extender is highly recommended for better work*)

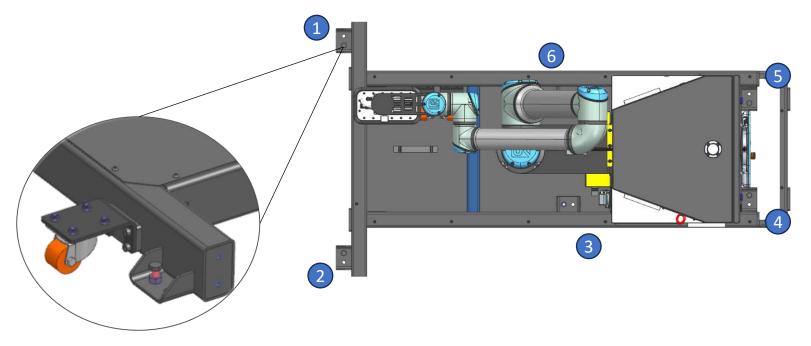

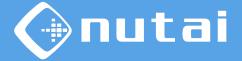

#### Lifting for transport

**1.** Lift TidyPAL. There are two lifting point. Use any type of holder like slings or ropes with M10 eyebolt.

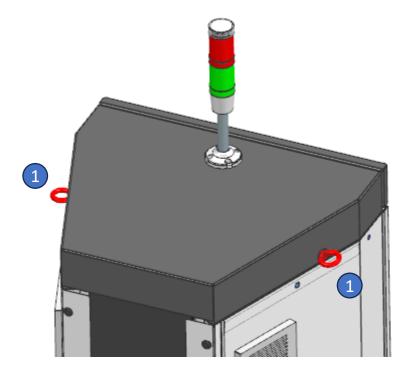

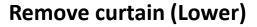

- **1. Remove drawer.** Remove M5 screws and washers.
- 2. Loosen plate holder. Remove M5 screews and washer. Be careful with the square before loseen all screews, the spring is tauten.

mutai

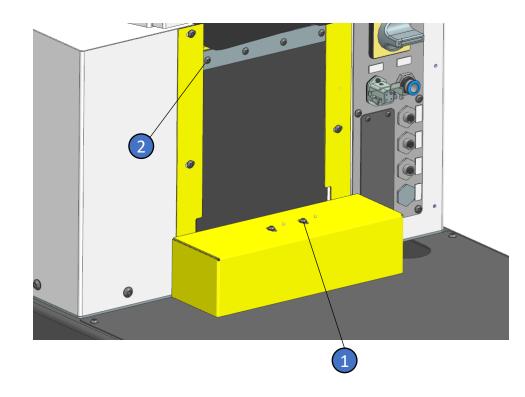

#### **Remove curtain (Lower)**

**3. Remove plate.** Remove M5 screews, nuts and washers. Be careful with the square of the holder due to the spring is pre-tauten. The square can rotate violently.

mutai

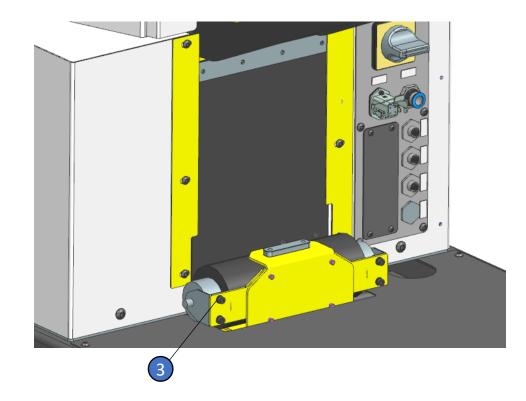

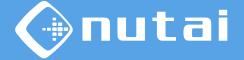

#### Remove curtain (Top)

- 1. Remove the front cover. Remove the 2 M6 screws.
- 2. Remove the top cover. Remove the 6 M6 screws on the inside of the cover.

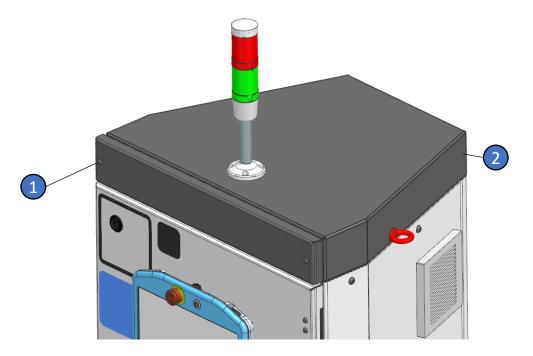

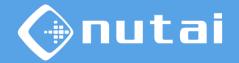

#### **Remove self-retracting bellows (Upper)**

- **3. Remove the plate.** Remove the 4 M5 screws and washers. Be careful when loosening the screws as the spring is pre-tensioned.
- 4. **Remove the bellows plate.** Remove the 4 M5 screws, nuts and washers. When removing the bellows, be careful with the spring tension as once removed from the bracket, the bracket will tend to rotate.

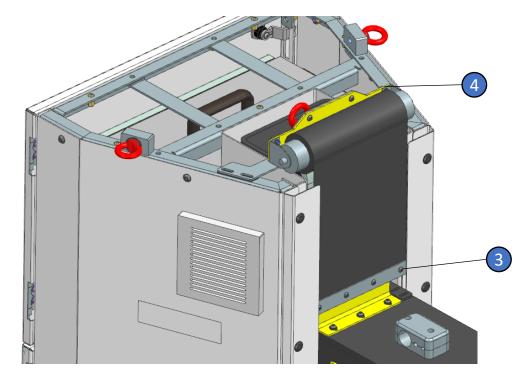

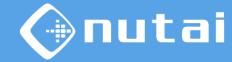

#### Preventive maintenance work

Each maintenance plan for each functional group of the product is detailed below.

|                      |                         |                                                                                                    | FREQUENCY |           |             |        |
|----------------------|-------------------------|----------------------------------------------------------------------------------------------------|-----------|-----------|-------------|--------|
| Component            | Component Work Measures |                                                                                                    | Monthly   | Quarterly | Half-yearly | Annual |
| Maintenance unit     | Review                  | Check for<br>condensation.<br>Possibility of air<br>leakage.                                                                                  | x         |           |             |        |
| General installation | Review                  | Checking of all<br>sensors and cleaning                                                                                                    | х         |           |             |        |
| General installation | Damages                 | Check the equipment<br>for the following<br>damage:<br>Paint deterioration<br>Bent components<br>Cracks in<br>components<br>Cracks in welding |           | x         |             |        |

Page 117

© NUTAI S.L. 2024. Todos los derechos reservados

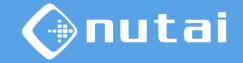

#### Preventive maintenance work

Each maintenance plan for each functional group of the product is detailed below.

|                      |                  |                                                                                                    | FREQUENCY |           |           |        |
|----------------------|------------------|----------------------------------------------------------------------------------------------------|-----------|-----------|-----------|--------|
| Component            | Work             | Measures                                                                                                    | Monthly   | Quarterly | Half-year | Annual |
| General installation | Loose components | Check tightening<br>torques of bolts<br>and nuts,<br>according to tables<br>on page 116.                              |           |           | x         |        |
| Linear guides        | Review           | Check for dirt and<br>grease. Clean and<br>grease according to<br>manufacturer's<br>specifications.                   |           |           | x         |        |
| Vacuum claw          | Review           | Check the<br>condition of the<br>equipment. In case<br>of damage or<br>deterioration,<br>contact the<br>manufacturer. |           |           | x         |        |

© NUTAI S.L. 2024. All rights reserved

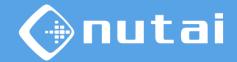

#### Preventive maintenance work

Each maintenance plan for each functional group of the product is detailed below.

|                 | Work                                                                                                    | Measures                                                                                                    | FREQUENCY |           |           |        |
|-----------------|----------------------------------------------------------------------------------------------------|----------------------------------------------------------------------------------------------------|-----------|-----------|-----------|--------|
| Component       |                                                                                                    |                                                                                                    | Monthly   | Quarterly | Half-year | Annual |
| Roll-up bellows | Review                                                                                                    | Check the tension of<br>the roller shutter. If<br>tensioning is<br>necessary, follow the<br>manufacturer's<br>instructions. |           |           | x         |        |
| Components      | Check the condition<br>of components such<br>as:<br>• Detectors<br>• Beacons<br>• Light beacons<br>• Pneumatic<br>components | Replacement of<br>worn, damaged or<br>malfunctioning parts.                                                                 |           |           | х         |        |

© NUTAI S.L. 2024. All rights reserved

#### **Preventive maintenance work**

The tightening torque tables for the fasteners are attached below.

#### Galvanised screws

| Tamaño   | Par de apriete [Nm] |      |      |  |
|----------|---------------------|------|------|--|
| de rosca | 8.8                 | 10.9 | 12.9 |  |
| M3       | 1.1                 | 1.58 | 1.9  |  |
| M4       | 2.6                 | 3.9  | 4.5  |  |
| M5       | 5.2                 | 7.6  | 8.9  |  |
| M6       | 9                   | 13.2 | 15.4 |  |
| M8       | 21.6                | 31.8 | 37.2 |  |
| M10      | 43                  | 63   | 73   |  |
| MI2      | 73                  | 108  | 126  |  |
| MI4      | 117                 | 172  | 201  |  |
| M16      | 180                 | 264  | 309  |  |
| M20      | 363                 | 517  | 605  |  |
| M22      | 495                 | 704  | 824  |  |
| M24      | 625                 | 890  | 1041 |  |
| M27      | 915                 | 1304 | 1526 |  |
| M30      | 1246                | 1775 | 2077 |  |
| M36      | 2164                | 3082 | 3607 |  |

#### Blued screws

| Tamaño   | Par de apriete [Nm] |      |      |  |
|----------|---------------------|------|------|--|
| de rosca | 8.8                 | 10.9 | 12.9 |  |
| M4       | 3                   | 4.6  | 5.1  |  |
| M5       | 5.9                 | 8.6  | 10   |  |
| M6       | 10.1                | 14.9 | 17.4 |  |
| M8       | 24.6                | 36.1 | 42.2 |  |
| MI0      | 48                  | 71   | 83   |  |
| MI2      | 84                  | 123  | 144  |  |
| MI4      | 133                 | 195  | 229  |  |
| MI6      | 206                 | 302  | 354  |  |
| M20      | 415                 | 592  | 692  |  |
| M22      | 567                 | 804  | 945  |  |
| M24      | 714                 | 1017 | 1190 |  |
| M27      | 1050                | 1496 | 1750 |  |
| M30      | 1420                | 2033 | 2380 |  |
| M36      | 2482                | 3535 | 4136 |  |

#### Stainless steel screws

| Tamaño   | Par de apriete [Nm] |      |      |  |
|----------|---------------------|------|------|--|
| de rosca | 50                  | 70   | 80   |  |
| M3       | 0.37                | 0.8  | 1.1  |  |
| M4       | 0.86                | 1.85 | 2.4  |  |
| M5       | 1.6                 | 3.6  | 4.8  |  |
| M6       | 2.9                 | 6.3  | 8.4  |  |
| M8       | 7.1                 | 15.2 | 20.3 |  |
| MI0      | 14                  | 30   | 39   |  |
| MI2      | 24                  | 51   | 68   |  |
| MI4      | 38                  | 82   | 109  |  |
| MI6      | 58                  | 126  | 168  |  |
| M20      | 115                 | 247  | 330  |  |
| M22      | 157                 | 337  | 450  |  |
| M24      | 198                 | 426  | 568  |  |
| M27      | 292                 | —    | —    |  |
| M30      | 397                 | _    | —    |  |
| M36      | 690                 | -    | —    |  |

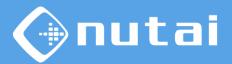

### Overview

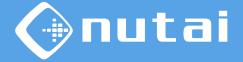

- 1 Introduction
- 2 Requirements
- 3 Elements
- 4 Functionalities
- 5 Axis configuration
- 6 Safety
- 7 Assembly and maintenance
- 8 Best practices

#### 9 Support

Page 121

### **Best practices**

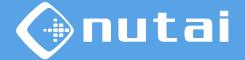

#### $\overset{\prime}{\square}$ We advise you to follow the recommendations below:

- Before starting a cycle, check that there is no risk of collision.
- Check the operation of the sensors before starting a cycle.
- The components may only be handled by qualified technical personnel.
- During a cycle, position the teach pendant in the cabinet.
- If you replace any components, perform a Home and check their functioning
- Carry out regular maintenance on your mechanical components<sup>1</sup>
- After assembly of the equipment, <u>the vertical axis</u> and <u>the pallet points</u> must be calibrated.

<sup>1</sup> For more information, please visit the manufacturer's website: <u>https://www.festo.com</u>

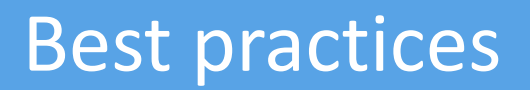

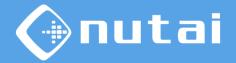

• In the event of a protective shutdown or sudden stop of the program in progress,

check the robot load on the installation node.

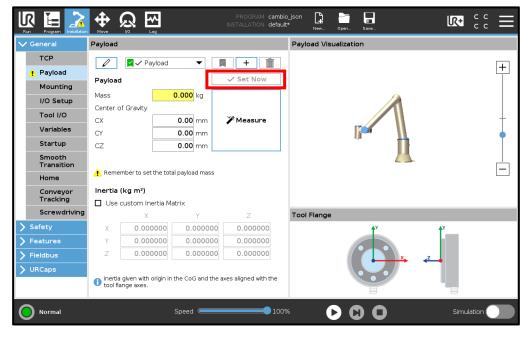

 $(\Box)$  Be sure to apply the load.

### Overview

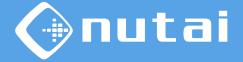

- 1 Introduction
- 2 Requirements
- 3 Elements
- 4 Functionalities
- 5 Axis configuration
- 6 Safety
- 7 Assembly and maintenance
- 8 Best practices

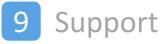

# 🖉 nutai

### Support

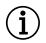

For more information, contact with:

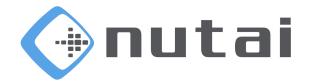

#### NUTAI S.L.

Pol. Ind. L'Alteró, Av. del Palmar, 9 46460 Silla (Valencia) España

Teléfono: +34 961 76 70 85 Email: support@nutai.com

www.nutai.com